## **МІНІСТЕРСТВО ОСВІТИ І НАУКИ, МОЛОДІ ТА СПОРТУ УКРАЇНИ ДЕРЖАВНИЙ ВИЩИЙ НАВЧАЛЬНИЙ ЗАКЛАД «НАЦІОНАЛЬНИЙ ГІРНИЧИЙ УНІВЕРСИТЕТ»**

## **МОДЕЛЮВАННЯ ЕКОЛОГІЧНИХ СИСТЕМ І ПРОЦЕСІВ.**

## **МЕТОДИЧНІ РЕКОМЕНДАЦІЇ**

до виконання практикуму студентами спеціальності 7.04010601 Екологія та охорона навколишнього середовища

> Дніпропетровськ 2012

## **МІНІСТЕРСТВО ОСВІТИ І НАУКИ, МОЛОДІ ТА СПОРТУ УКРАЇНИ ДЕРЖАВНИЙ ВИЩИЙ НАВЧАЛЬНИЙ ЗАКЛАД «НАЦІОНАЛЬНИЙ ГІРНИЧИЙ УНІВЕРСИТЕТ»**

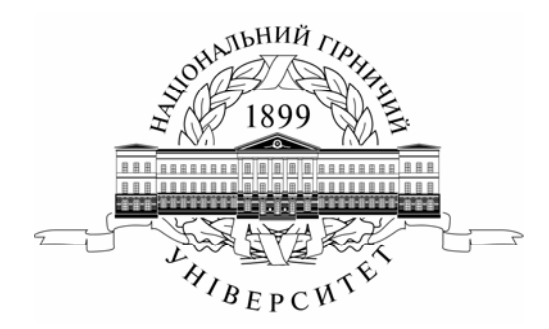

**ГІРНИЧИЙ ФАКУЛЬТЕТ**  *Кафедра екології* 

## **МОДЕЛЮВАННЯ ЕКОЛОГІЧНИХ СИСТЕМ І ПРОЦЕСІВ.**

## **МЕТОДИЧНІ РЕКОМЕНДАЦІЇ**

до виконання практикуму студентами спеціальності 7.04010601 Екологія та охорона навколишнього середовища

> Дніпропетровськ НГУ 2012

Моделювання екологічних систем і процесів. Методичні рекомендації до виконання практикуму студентами спеціальності 7.04010601 Екологія та охорона навколишнього середовища [Текст] / А.І. Горова, В.Є. Колесник, Ю.В. Бучавий. − Д.: Національний гірничий університет, 2012. – 36 с.

Автори: А.І. Горова, д-р біол. наук, проф., В.Є. Колесник, д-р техн. наук, проф., Ю.В. Бучавий, асист.

Рекомендовано методичною комісією з напряму підготовки 6.040106 Екологія та охорона навколишнього середовища (протокол № 4 від 05.06.2012) за поданням кафедри екології (протокол № 8 від 20.02.2012).

Методичні матеріали призначено для виконання практикуму з дисципліни «Моделювання екологічних систем та процесів». Рекомендації відповідають вимогами освітньо-кваліфікаційної програми підготовки спеціаліста напряму 7.04010601 Екологія та охорона навколишнього середовища.

Відповідальна за випуск завідувач кафедри екології, д-р біол. наук, проф. А.І. Горова.

## **1. МЕТА Й ЗАВДАННЯ ПРАКТИКУМУ**

Для закріплення практичних навичок у моделюванні екологічних систем і процесів студентам п'ятого курсу рекомендовано тему: «Оцінювання впливу викидів гірничо-металургійних підприємств на забруднення атмосферного повітря з використанням програмного комплексу *ЕОЛ2000h*».

Відомо, що одне з пріоритетних завдань фахівця-еколога – це володіння методами розрахунку концентрації в атмосферному повітрі шкідливих речовин, які надходять з викидами діючих (проектованих) промислових підприємств. Щоб виконувати такі розрахунки, застосовують математичні моделі процесів забруднення атмосфери промисловими викидами, створені засобами програмного комплексу *EOL2000h*, розробленого відповідно до стандартизованої галузевої методики *ОНД-86*.

**Мета практикуму** полягає в отриманні студентами-екологами навичок роботи зі спеціалізованою комп'ютерною програмою розрахунку рівнів і характеру забруднення атмосфери унаслідок викидів промислових підприємств.

#### **Основні завдання практикуму:**

– набути навичок формування в оболонці програми *EOL2000h* електронної бази даних про джерела забруднення та шкідливих речовин підприємства, отриманих шляхом застосування форми його статистичної звітності – *2 ТП «Повітря»*;

– навчитись формулювати завдання та виконувати розрахунок максимальних концентрацій забруднюючих речовин у приземному шарі атмосфери;

– навчитись складати звіти за результатами розрахунку концентрацій, а також конвертувати матеріали звіту у формат *.pdf*;

– оволодіти прийомами прив'язки аерофотознімка району розташування підприємства до результатів розрахунку ізоліній концентрації забруднювачів у вигляді графічних шарів на електронній карті;

– навчитись зберігати карту розсіювання забруднювачів і виконувати переведення (експорт) її зображення у файл з растровим форматом (*.bmp*, *.jpg* та ін.).

Практикум складається з чотирьох робіт, що виконуються послідовно.

#### **2. ЗАГАЛЬНІ ПОЛОЖЕННЯ**

Автоматизовану систему розрахунку забруднення атмосфери *EOL2000h* використовують для оцінювання впливу шкідливих викидів проектованих і діючих підприємств на забруднення приземного шару атмосфери.

Розрахункові модулі системи реалізують положення *Методики розрахунку концентрацій в атмосферному повітрі шкідливих речовин, які містяться у викидах підприємств. ОНД-86*. Програму *EOL2000h* погоджено з Міністерством екології та природних ресурсів України (лист від 22.05.2003 р. № 5185/18-10), зареєстровано Державним агентством авторських і суміжних прав та захищено свідоцтвом про Державну реєстрацію виключного права власності ВП № 321 від 15.04.1999 р.

Засоби даної системи дозволяють розраховувати поля забруднень, що надходять з точкової моделі джерела викиду шкідливих речовин (це круглі або прямокутні устя димової труби), з лінійної моделі джерела, двох моделей площинного джерела (ставка-відстійника), а також моделі, що складається із множини поодиноких точкових джерел, розташованих близько одне від одного та мають однакові конструктивні й технологічні характеристики. За бажанням користувача при оцінювані впливу проектованих підприємств або тих, що підлягають реконструкції, розрахунок виконують, беручи до уваги фонові (наявні) концентрації. У процесі розрахунку розсіювання забруднювачів в атмосфері можуть враховуватися поправки на рельєф місцевості. У дану систему вбудовано базу даних про ГДК (гранично-допустимі концентрації) речовин і про групи їх сумацій.

Також у системі передбачено:

– графічну інтерпретацію результатів розрахунку з можливістю зміни масштабу зображення;

– створення карт розсіювання речовин в атмосфері у вигляді ізоліній концентрації та одержання їх друкованих копій на принтері;

– застосування апарату генерації, перегляду й друку результатів розрахунку у формі табличних документів; механізму створення на зовнішньому носії інформаційних файлів (так званих контрольних точок відновлення даних), що дозволяють переривати й відновлювати обчислення за бажанням користувача.

Автоматизовану систему розрахунку забруднення атмосфери розроблено для персональних *ЕОМ IBM PC AT* і для сумісних з ними пристроїв.

У реалізації програмних модулів системи використано мови програмування *Оbject Pascal, C++*.

### **3. ВИХІДНІ ДАНІ**

Варіанти вихідних даних для виконання розрахунків наведено в табл. 1 – 3. Номери цих варіантів відповідають порядковому номеру студента в списку академічної групи. Аерофотознімки районів розташування підприємств студентові видає викладач в електронному вигляді, або перший отримує їх самостійно, скориставшись програмою *Google Earth*. Кожен аерофотознімок повинен мати чіткі зображення джерел забруднень і містити масштабну лінійку (див. додаток 1).

На кожному аерофотознімку викладач робить відмітки місць джерел забруднень (2 точкових, лінійне та площинне), а також 3 постів спостереження за станом атмосферного повітря. Характеристики джерел та обсяги викидів забруднювачів наводяться у табл. 1. Дані про метеорологічні й кліматичні умови території розташування підприємства або у відповідних населених пунктах поміщено в табл. 2, фонові показники забрудненості атмосферного повітря, отримані з постів спостереження, зведено в табл. 3.

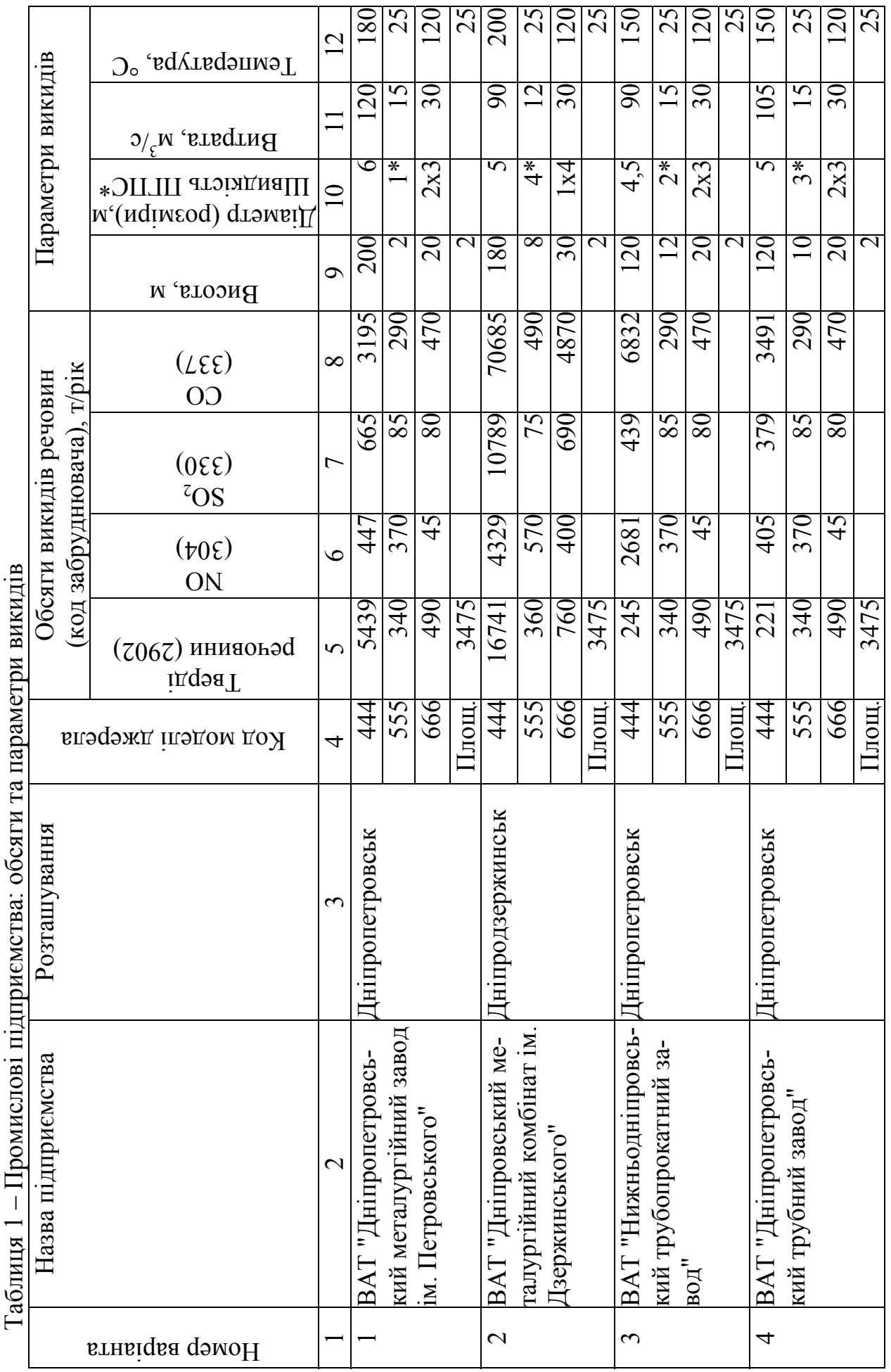

 $\ddot{\ddot{\cdot}}$ 

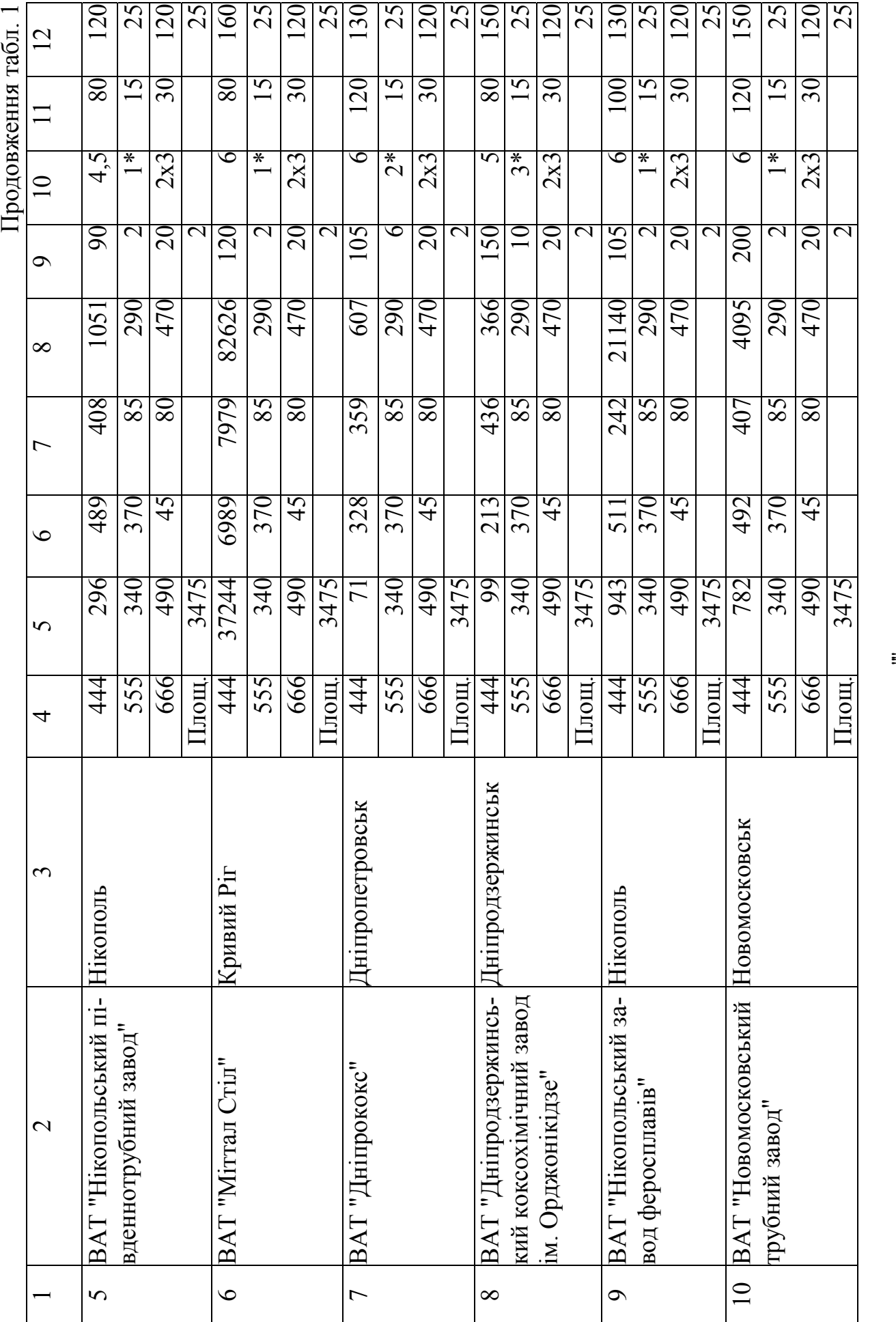

# 6

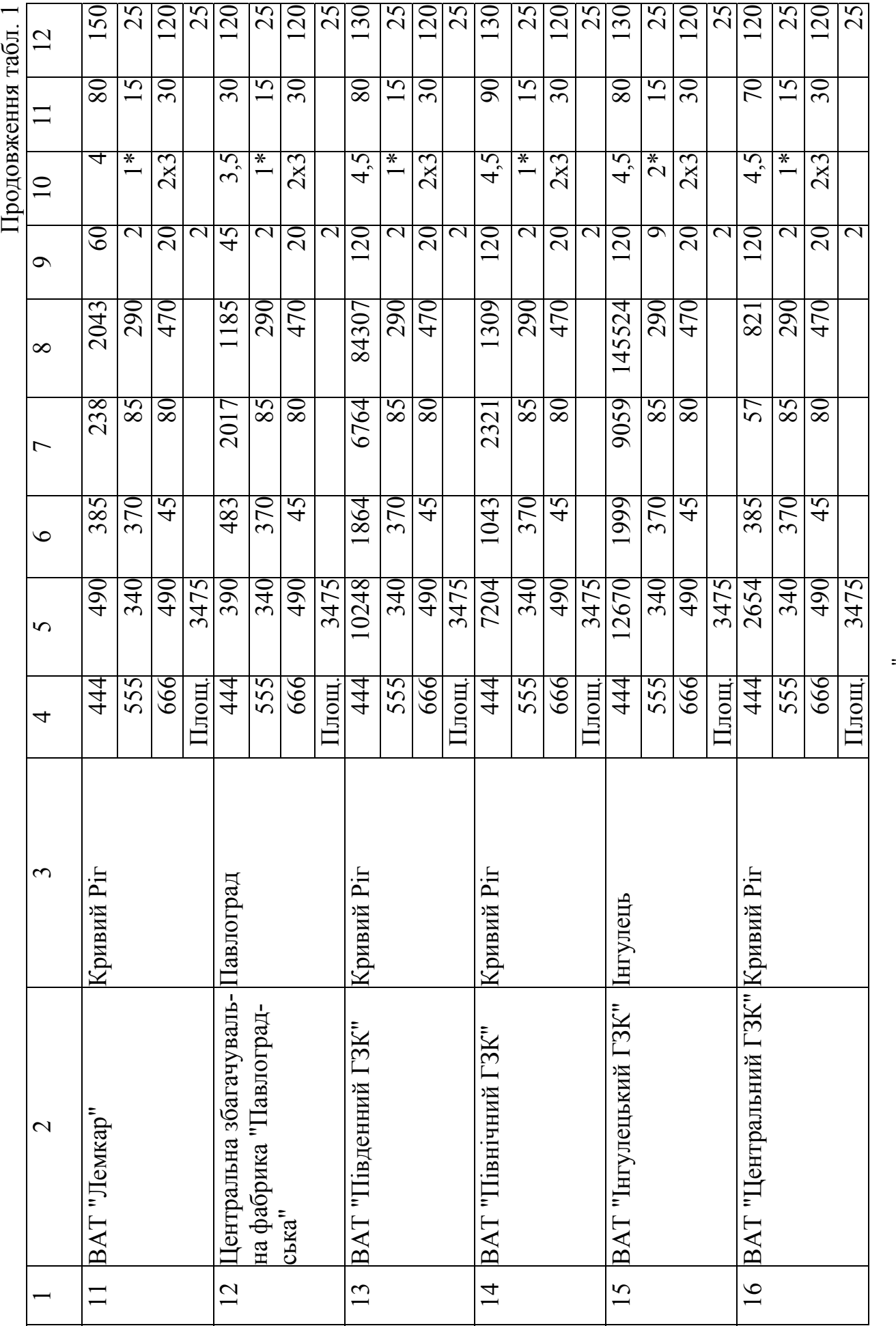

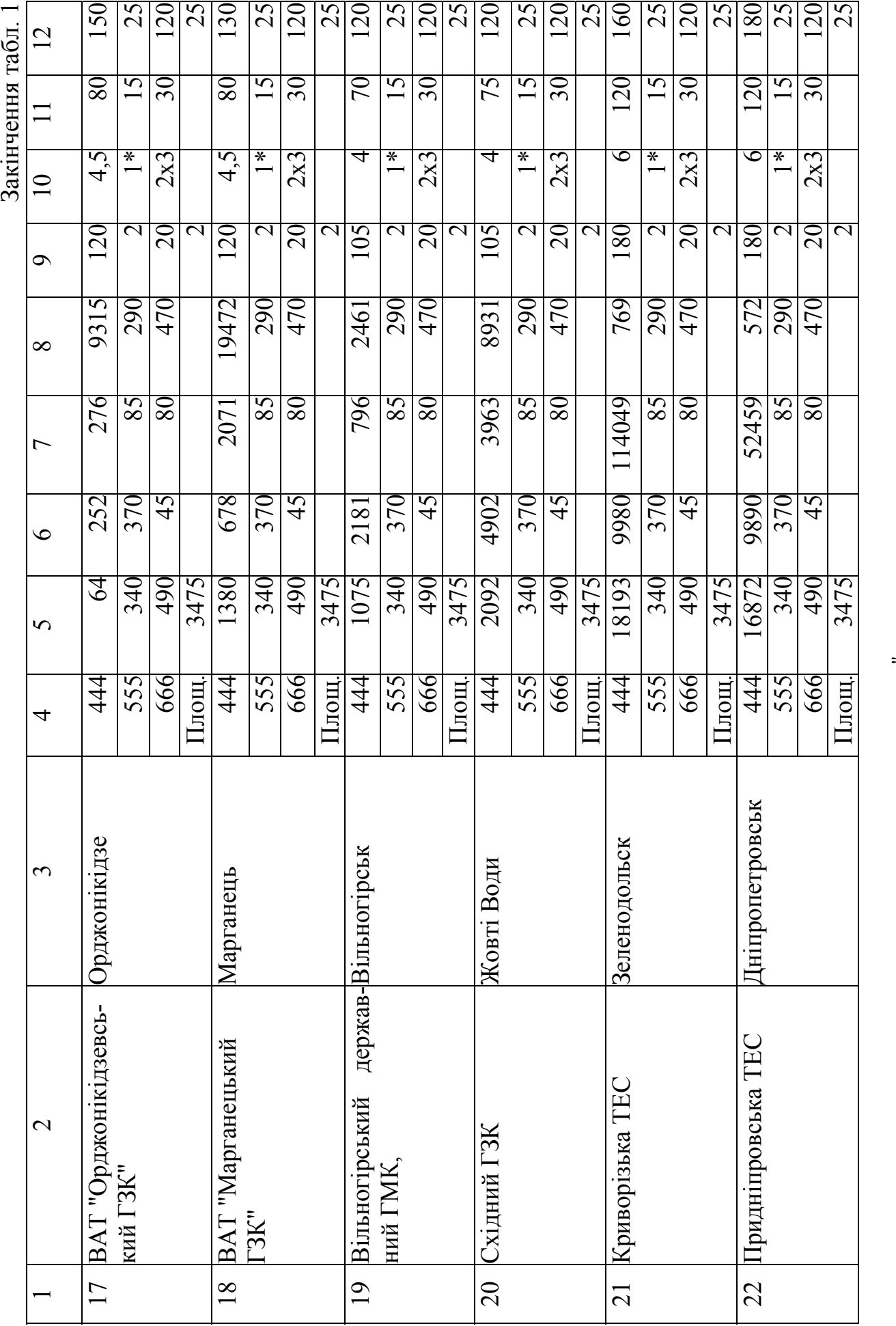

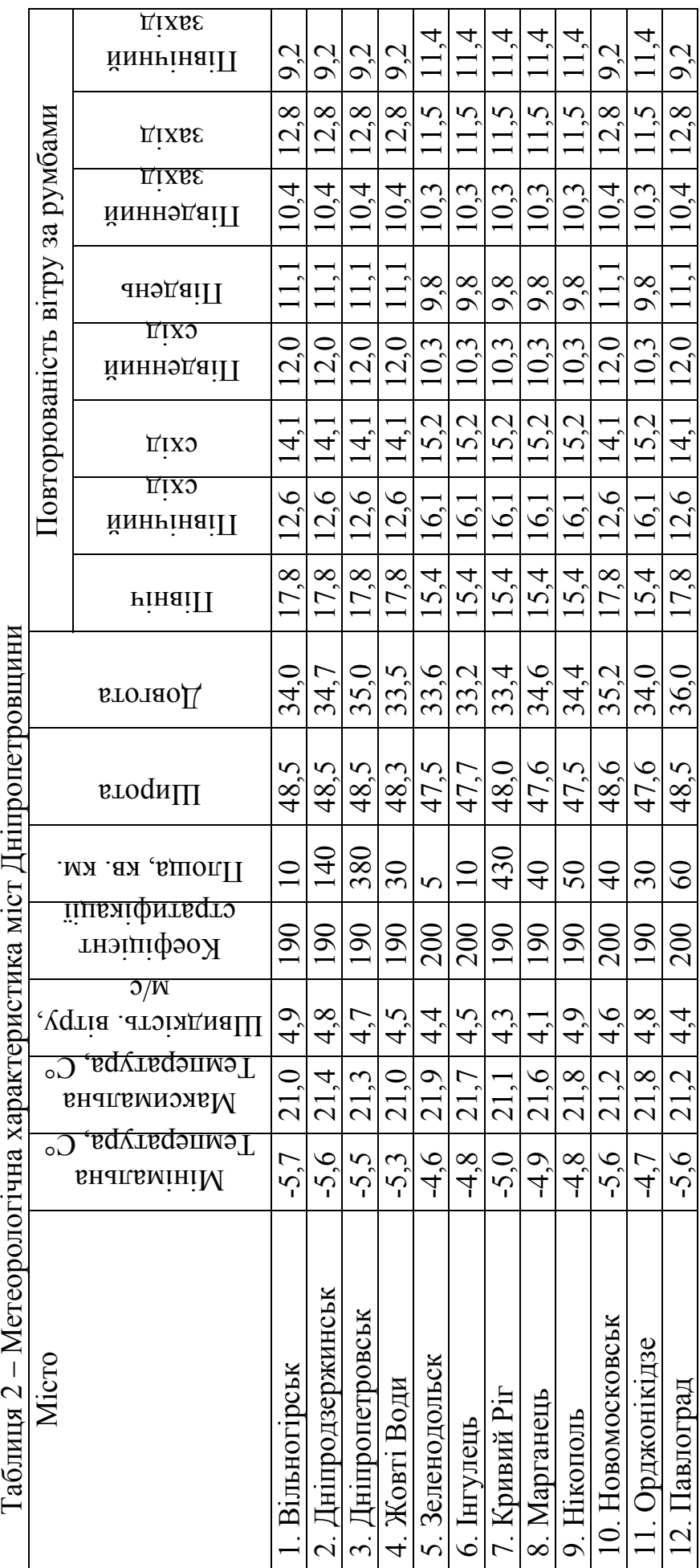

 $\ddot{\mathbb{I}}$ 

9

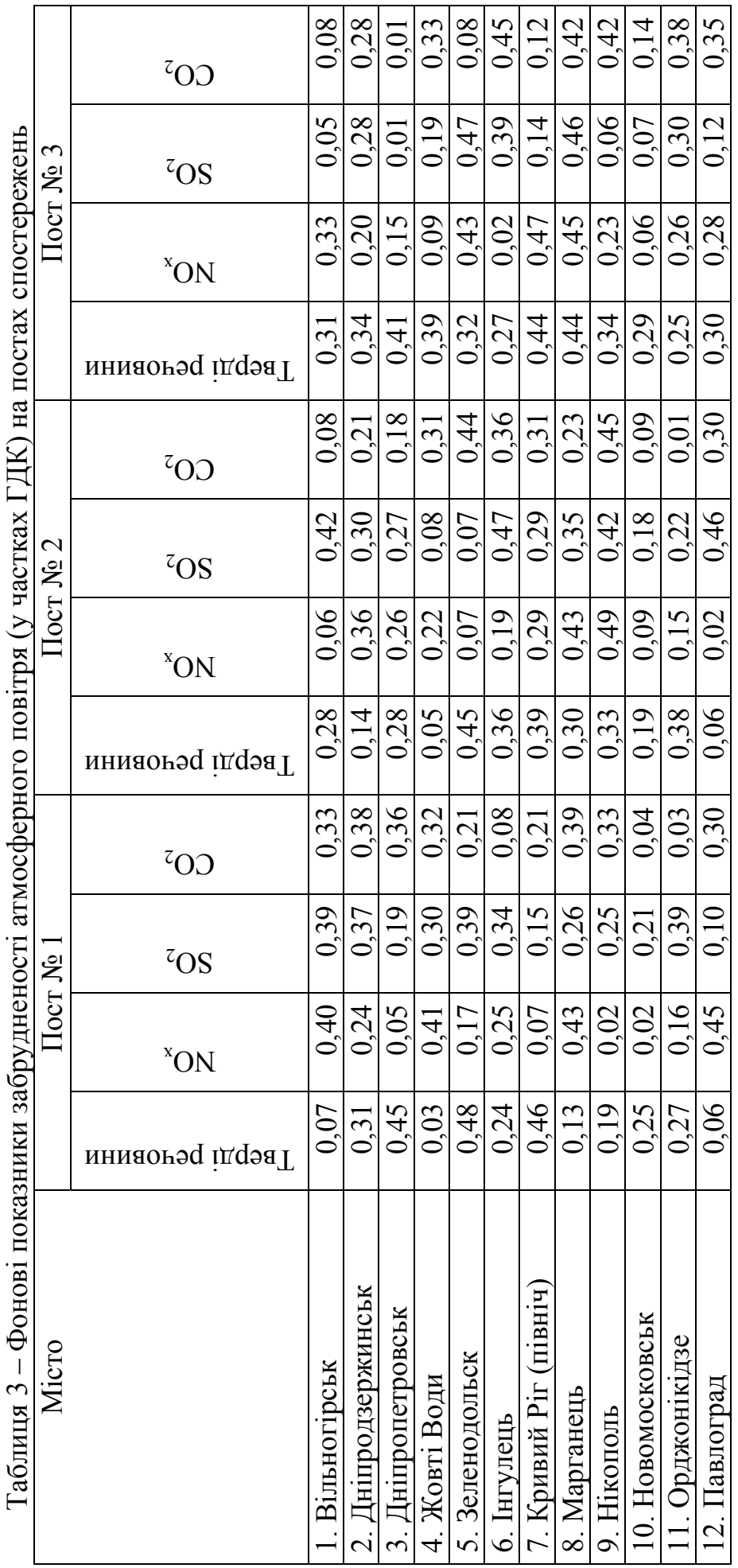

 $\ddot{z}$ 

## **4. РЕКОМЕНДАЦІЇ ДО ВИКОНАННЯ ПРАКТИЧНИХ РОБІТ З ВИКОРИСТАННЯМ ЗАСОБІВ ПРОГРАМИ EOL2000H**

### **4.1. Практична робота № 1**

**Тема:** Формування електронної бази даних джерел забруднення та шкідливих речовин підприємства.

**Мета роботи:** Створити в оболонці програми *EOL2000h* електронну базу даних про джерела забруднення та шкідливі речовини, що мають місце на підприємстві.

#### **Послідовність виконання завдань:**

1. Згідно з вимогами програми в оболонці *EOL2000h* створити нову директорію та підключити її до існуючого набору даних.

2. Запровадити новий сеанс програми та присвоїти йому унікальний код.

3. Відредагувати існуючі положення з урахуванням вихідних даних варіантів завдань (табл. 1) таким чином:

скласти перелік шкідливих речовин;

 занести інформацію про географічне положення та кліматичні умови населеного пункту, де розташовується підприємство;

 ввести інформацію, яка характеризує промислові майданчики підприємства;

 сформувати перелік джерел забруднення та подати їх характеристики;

 занести величини шкідливих викидів забруднювачів з кожного джерела забруднення;

 увести значення фонових концентрацій забруднювачів та дані про розташування постів спостереження.

### **4.1.1. Робота з наборами даних та сеансами програми**

За допомогою провідника *Windows* або іншого файлового менеджера створюємо директорію для збереження бази даних користувача. Обсяг кожної директорії на шляху прямування до бази даних не повинен перевищувати 11 символів, до того ж її прийнято позначати латинськими літерами (рис. 1).

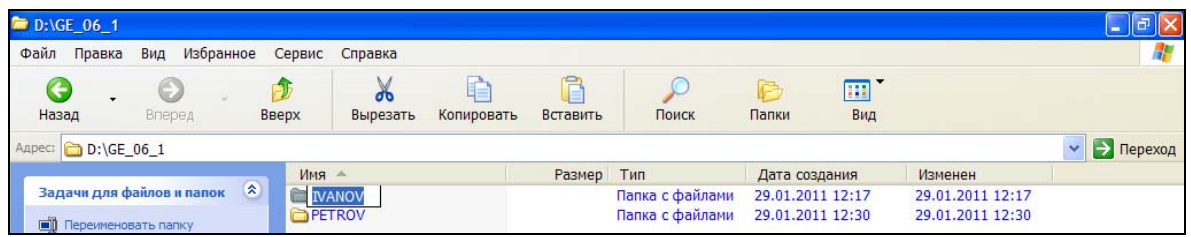

Рис. 1 – Створення директорії для збереження нової бази даних

Для підключення нової директорії до переліку баз даних програми в головному меню *EOL2000h* виконуємо команду *опции\выбор директории*. У вікні, що з'явилося (рис. 2), натискаємо лівою клавішею миші на піктограму **+**.

| <b>О Список наборов данных</b> |                                        | $\boldsymbol{\mathsf{x}}$ |
|--------------------------------|----------------------------------------|---------------------------|
| 曙                              |                                        |                           |
| Наименование                   | Путь<br>c:\eol2000h.v40\data\D_290111  | <b>Установить</b>         |
| $P$ <b>ЮГОК</b><br>СевГОК      | d:\ge_06_1\petrov<br>d:\ge_06_1\ivanov | Закрыть                   |
|                                |                                        |                           |
|                                |                                        |                           |
|                                |                                        |                           |
|                                |                                        |                           |

Рис. 2 – Вибір певної бази даних серед сукупності її варіантів

Далі в провіднику програми *EOL2000h* знаходимо розташування директорії, відведеної для створення нової бази даних (рис. 3). При цьому рекомендується в полі *Наименование* присвоїти їй ім'я (об'єкт дослідження, назва підприємства тощо)*.* Після натискання кнопки *Ввод* знаходимо потрібну директорію в переліку наборів даних (рис. 2) й натискаємо лівою клавішею миші на кнопку *Установить.* 

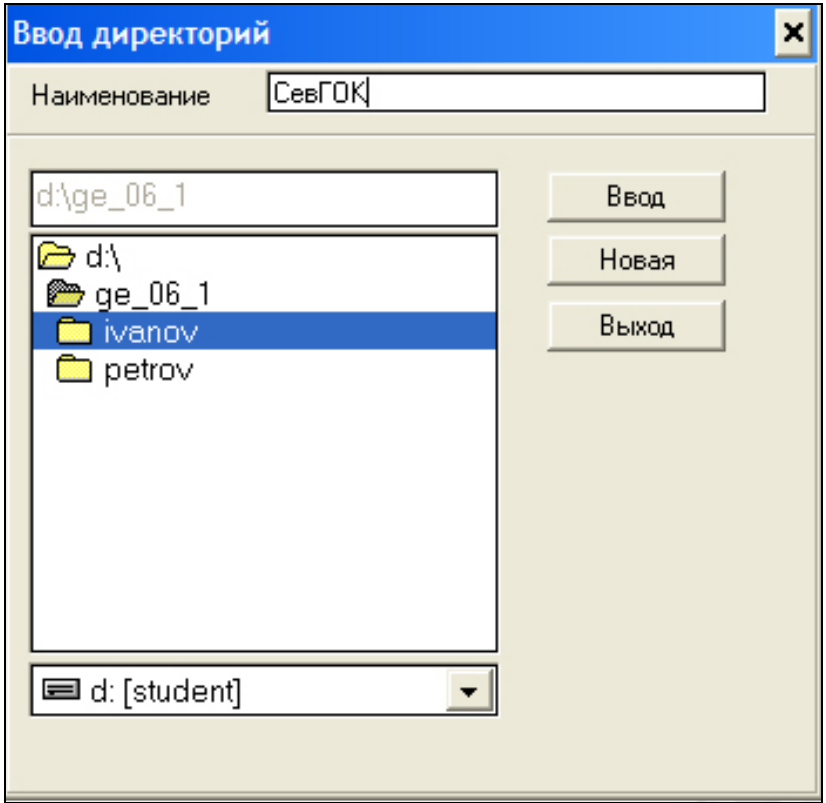

Рис. 3 – Схема підключення нової директорії до вже наявного набору даних

Для збереження різних варіантів розрахунку в програмі *EOL2000h* передбачено роботу протягом сеансів, що дозволяє зберігати внесені під час останніх зміни, не змінюючи відомих раніше даних. Для створення нового сеансу розрахунків (рис. 4) викликаємо команду *Сеанс\Создать новый*. Після чого цьому сеансу присвоюємо унікальний код та натискаємо кнопку *Создать.* Далі використовуємо наявну в базі даних інформацію, задіявши команди: *Сеанс\Редактировать СП.*

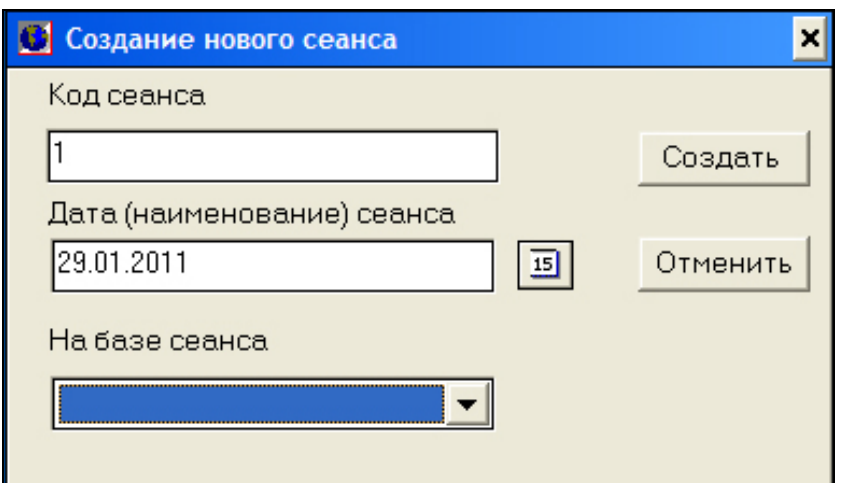

Рис. 4 – Початок роботи нового сеансу розрахунків

Потрібні для цього дані беремо із вихідних даних *Таблицы НСИ.* 

### **4.1.2. Уведення вихідної інформації в базу даних**

На першій вкладці бази даних *Вещества* формуємо перелік шкідливих речовин, назви яких беремо із вбудованого довідника, скориставшись кнопками + та *Перенести* (рис. 5).

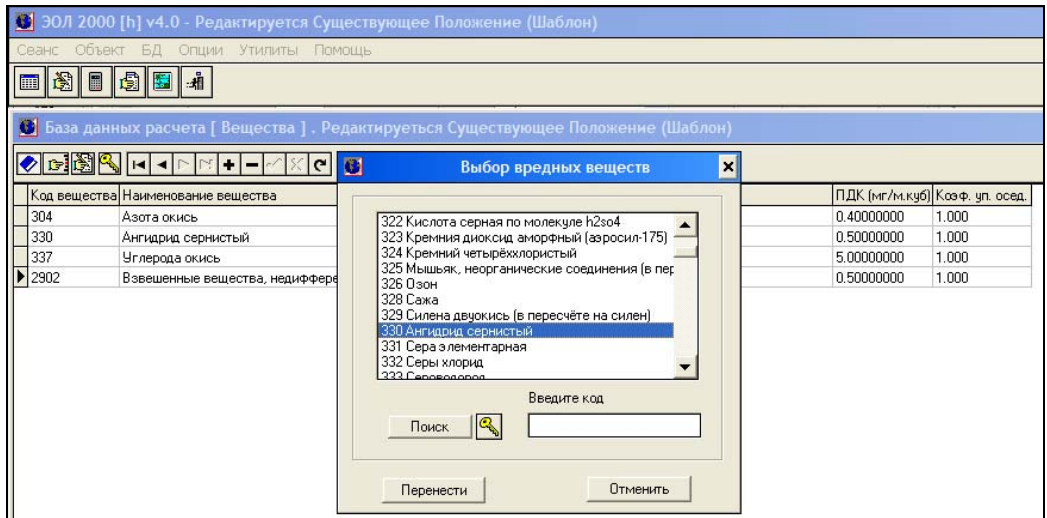

Рис. 5 – Складання переліку забруднювачів для введення в базу даних

Далі заповнюємо таблицю *Города* у яку заносимо інформацію про географічне положення населеного пункту та його кліматичні умови (рис. 6)

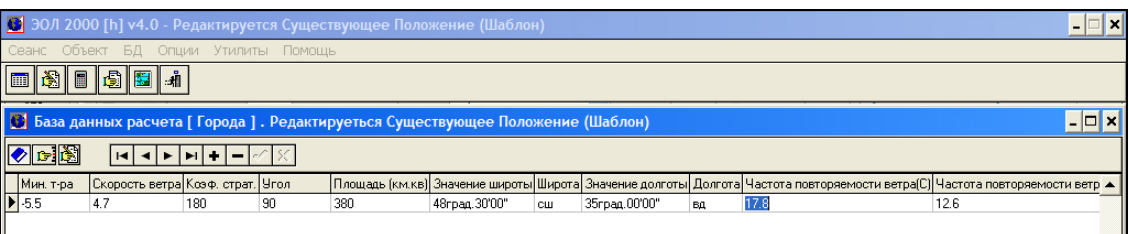

Рис. 6 – Уведення в базу даних інформації про місто та його кліматичні умови

Прокоментуємо коротко особливості заповнення кожної з граф (полів) таблиці.

Поле *Код города* містить число, що відповідає коду міста (регіону), у якому розташований досліджуваний об'єкт. Присвоєння коду довільне, але в заповненій таблиці він має бути унікальним.

У поле *Наим. города* вносимо назву міста, яка повинна включати не більше 19 символів разом з пробілами між словами, якщо таких у назві два й більше.

У графи *Макс. т-ра* та *Мин. т-ра* вносимо відповідно середню температуру найтеплішого й найхолоднішого в цій місцевості місяця.

У поле *Скорость ветра* заносимо граничну величину швидкості вітру *U\**, тобто ту, яка перевищує в даній місцевості середні значення цього параметра за багаторічними спостереженнями (береться 5 % випадків).

У графу *Коэф. страт.* заносимо характерне для регіону значення коефіцієнта температурної стратифікації атмосфери, що характеризує загальну здатність атмосфери розсіювати забруднювачі.

Графу *Угол* передбачено для занесення величини кута між північним напрямком і віссю абсцис *+OX* основної системи координат міста. Величина кута бере відлік від осі *OX* проти годинникової стрілки до північного напрямку. Наприклад якщо його спрямовано вертикально вгору (на північ), а вісь абсцис *+OX* горизонтально вправо, то кут буде становити 90 градусів.

У поле *Площадь* вносимо величину площі міста в кілометрах квадратних. Цей параметр потрібен для обчислень, де враховуються фонові концентрації речовин. Якщо даний параметр не використовують, то в цій графі проставляють 0.

У графах *Широта* й *Долгота* записуємо кожну з цих величин, що відповідають координатам міста (у градусах, мінутах і секундах).

У наступних полях проставляють частоту повторюваності напрямків вітру в % відповідно до восьми румбів рози вітрів. За відсутності цієї інформації рекомендується в кожній із граф проставити число 12,5.

У таблицю *Промплощадки* вводимо назви промислових майданчиків або підприємств та їх розташування відносно системи координат міста в метрах (рис. 7).

Якщо розрахунок стосується кількох промислових майданчиків або підприємств і вони мають бути розміщені на одній карті міста, то слід зазначити координати їх лівого верхнього кута в полях *Хначала*, *Yначала* а в поле *Угол поворота* внести величину кута нахилу промділянки відносно системи координат міста. Якщо об'єктом дослідження є один промисловий майданчик або одне підприємство і буде використано ситуаційний план його об'єктів та прилеглої території, то значення полів *Хначала*, *Yначала* та *Угол поворота* приймаємо таким, що дорівнює нулю.

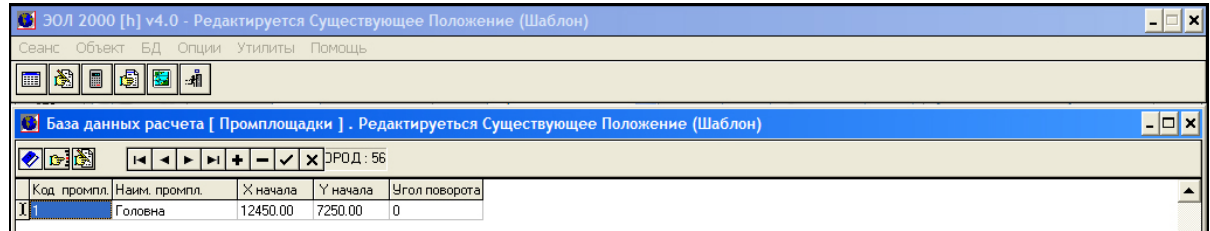

Рис. 7 – Уведення параметрів промислових майданчиків

У таблицю *Источники* заносимо інформацію про всі стаціонарні джерела забруднення атмосферного повітря на підприємстві. Таблиця містить код і найменування джерела викиду, код математичної моделі джерела викиду, коефіцієнт рельєфу, координати прив'язки джерела до проммайданчика, висоту джерела, його діаметр, середню швидкість виходу пилогазової суміші, а також температуру викидів і клас небезпеки виробництва, до якого належить джерело (рис. 8).

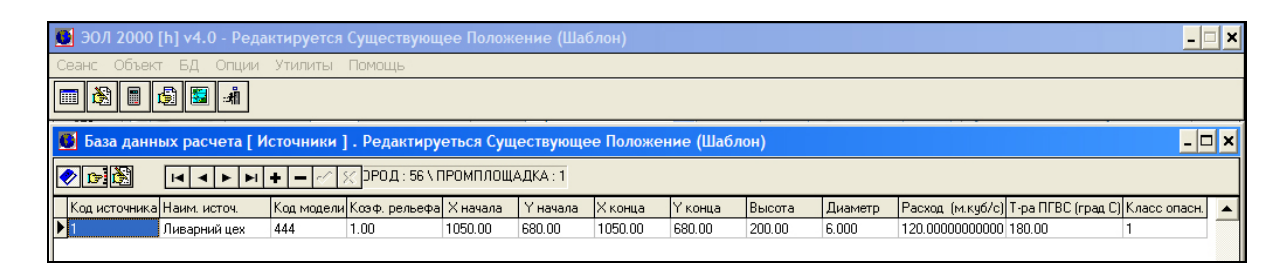

Рис. 8 – Уведення даних про джерела забруднень та їх характеристики

Розглянемо порядок заповнення згаданої таблиці.

У поле *Код источника* вносимо порядковий номер джерела даного проммайданчика. Нумерація джерел довільна, але в межах бази даних вона має бути унікальною та незмінною.

У графу *Наим. источ.* вносимо назву джерела забруднення, яке повинне містити не більше 15 символів, з урахуванням пробілів між словами.

Поле *Код модели* передбачено для введення такої інформації про вид математичної моделі джерела:

– код 444 – точкове джерело з круглим устям;

– код 666 – точкове джерело із прямокутним устям;

– код 555 – лінійне джерело;

– код площинного джерела являє собою число з інтервалу [0; 360], що відображає градусну міру кута, утвореного лінією довжини об'єкта та додатною піввіссю *+OX* заводської системи координат; відлік величини кута ведемо від осі *+OX* проти годинникової стрілки; за довжину приймають нижню сторону прямокутника, що утворить гострий кут з віссю *+OX*.

Поле *Коэф. рельефа* передбачено для введення значень величини *η*, яка відображає відхилення рельєфу реальної поверхні від горизонтальної площини, коли *η* =1. Цим значенням користуються також тоді, коли місцевість похила або несуттєво пересічена, а перепад висот на ній становить не більше 50 м на 1км у радіусі, що дорівнює 5 – 10-кратній висоті джерела забруднення.

Поле *Хначала* містить дані про точкові джерела із круглим і прямокутним устям, зокрема координату *Х* його розташування (м) на майданчику, яка зчитується з генплану підприємства у відповідній заводській системі координат, або координату *Х* початку лінійного джерела або координату *Х* центра симетрії площинних джерел.

Поле *Yначала* включає параметр точкового джерела із круглим і прямокутним устям, зокрема координату *Y* його розташування (м) на майданчику, яка зчитується з генплану підприємства у відповідній заводській системі координат, або координату *Y* початку лінійного джерела або координату *Y* центра симетрії площинних джерел.

У графі *Хконца* проставляють: нульове значення параметра точкового джерела із круглим устям, довжину устя труби точкового джерела із прямокутним устям, координату *Х* кінця лінійного джерела, або довжину площинного джерела.

У графі *Yконца* розміщують нульове значення параметра точкового джерела із круглим устям і ширину устя труби точкового джерела із прямокутним устям, а також координату *Y* кінця лінійного джерела, ширину площинного джерела. Приклади прив'язки різних типів джерел забруднення подано в додатку 1.

У графі *Высота* проставляють однойменний параметр джерела в метрах. В умовах так званого холодного викиду цю величину записують зі знаком мінус.

У полі *Диаметр* записують значення даного розміру (у метрах) точкового джерела із круглим устям або діаметр устя площинного джерела 2-го типу, або середню швидкість виходу газопилової суміші в м/с з лінійного джерела або 0, якщо характеризують площинне джерело 1-го типу.

Поле *Расход* містить витрату газопилової суміші (м 3 /с), виділеної точковим джерелом або лінійним, яке окремо входить у площинне джерело 2-го типу, або нульове значення, коли розглядають площинне джерело 1-го типу.

У поле *Т-ра ПГВС* вносять значення температури газопилової суміші, °С.

У полі *Класс опасн.* наводять дані про клас небезпеки джерела викиду шкідливих речовин, що відповідає класу небезпеки виробництва, до якого воно належить. Саме з огляду на цю характеристику визначають розміри нормативної санітарно-захисної зони виробництва згідно з Державними санітарними правилами планування й забудови населених пунктів.

Далі заповнюють таблицю *Выбросы*, де подають об'єми викидів шкідливих речовин (рис. 9) з кожного джерела забруднення. Взагалі, може бути два типи такої таблиці, в одній потужність викиду не залежить від швидкості вітру, а в другій така залежність має місце.

Таблиці можна змінити, скориставшись пунктом головного меню *Опции/Состав выброса.*

У таблиці першого типу передбачено такі параметри: код речовини, потужність викиду (г/с), потужність викиду (т/рік) і коефіцієнт упорядкованого осідання частинок забруднювача. Особливості заповнення граф (полів) таблиці перелічено далі.

У поле *Код вещества* вносять зашифровану назву (полів) речовини з однойменної таблиці.

У графі *Выброс (г/с)* проставляють масу викиду забруднювача за секунду з точкових, лінійних і площинних джерел. Значення параметра має відповідати максимальному навантаженню джерел у режимі їх регламентної експлуатації.

Поле *Выброс (т/год)* заносять значення маси забруднювача, який надходить з джерела протягом року (т/рік).

Графа *Коэф. уп. осед.* передбачає наявність коефіцієнта *F*, який ураховує швидкість упорядкованого осідання частинок забруднювача на поверхню під дією сили тяжіння (зазвичай *F* дорівнює: 1; 2; 2,5; 3).

Заповнення таблиці другого типу передбачає використання перерахованих вище показників, однак потужність викиду задається з урахуванням різних значень швидкості вітру (0,5; 1; 2; 4; 6; 8; 10; 12; 14; 16 м/с).

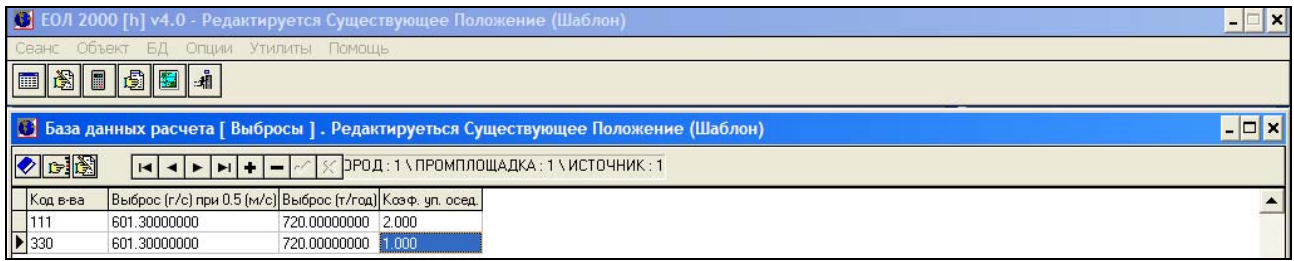

Рис. 9 – Уведення значень маси шкідливих викидів із кожного джерела забруднення

У таблицю *Фон* заносимо значення фонових концентрацій забруднювачів, отримані на постах спостереження (рис. 10).

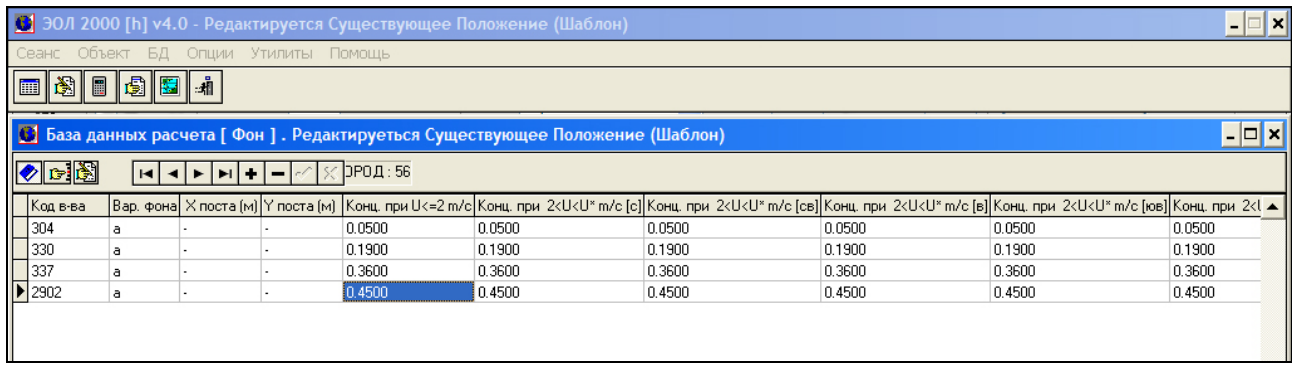

Рис. 10 – Уведення значень фонових концентрацій і координат на постах спостереження

У поле *Код в-ва* заносять зашифровану назву речовини, фонова концентрація якої задається в частках ГДК.

У полі *Вар. Фона* зазначають різні умови урахування фону, а саме:

*а* – фон постійний на всіх постах спостереження незалежно від швидкості й напрямку вітру;

*b* – рівень забруднення постійний, тобто в показах фону вже враховано викиди джерел, що підлягають нормуванню;

*с* – фон змінний, його величину задано з урахуванням 4-румбової рози вітрів;

*d* – рівень забруднення змінний і його величину задано з огляду на 4 румбову розу вітрів;

*e* – фон змінний, його величину задано з урахуванням 8-румбової рози вітрів;

*f* – рівень забруднення змінний, а його значення задано для 8-румбової рози вітрів.

Варіанти завдання фону *а, c, е* використовують для щойно створених підприємств, варіанти *b, d, f* – для характеристики підприємств, що підлягають реконструкції.

У поля *X поста (м)* та *Y поста (м)* вносять значення координат поста спостереження (у метрах) відповідно до основної системи координат. Їх знаходять на карті-схемі (додаток 1). У разі відсутності даних про місцезнаходження поста спостереження в цих полях проставляється прочерк.

У поле *Конц. при U<=2 м/с* вносять значення концентрації у частках ГДК, що характеризує фонове забруднення підчас штилю, тобто коли швидкість вітру будь-якого напрямку не перевищує 2 м/с.

У варіантах задання фону *а* та *b* величини концентрації заносяться в графу, яка відповідає штилю, й автоматично переносяться в наступні графи.

Інші поля таблиці містять значення концентрації забруднювачів у частках ГДК, коли *2<V<V\** м/с, що відповідає фоновому полю забруднення при швидкості вітру понад 2 м/с, але не перевищує *U\** з урахуванням 4- або 8-румбової рози вітрів залежно від варіанта завдання фону. Якщо використовують варіант завдання фону *с, d, е, f* , то величини концентрації заносять у відповідні графи.

#### **Контрольні питання**

1. Які існують обмеження для назви та розташування директорії, де зберігається база даних?

2. Поясніть порядок підключення нової бази до вже наявних наборів даних у програмі.

3. Яка послідовність внесення характеристик тих чи інших забруднювачів у базу даних програми.

4. У чому полягає специфіка внесення до бази даних параметрів точкових, лінійних і площинних джерел шкідливих викидів?

5. Який порядок та які існують варіанти внесення у базу даних параметрів фонових концентрацій забруднювачів.

## **4.2. Практична робота № 2**

**Тема:** Формування завдання для розрахунку забруднення атмосфери.

**Мета роботи:** Сформулювати завдання й провести розрахунок максимальних приземних концентрацій забруднення на території, прилеглій до підприємства.

#### **Послідовність виконання завдань:**

1. На основі сформованої раніше бази даних налаштувати завдання для розрахунку приземних концентрацій забруднювачів згідно із стандартними параметрами програми.

2. Користуючись аерофотознімком, визначити параметри розрахункових майданчиків та занести їх до відповідної вкладки завдання для розрахунку.

3. Визначити на аерофотознімку 3–5 розрахункових точок, та внести їх координати до відповідної вкладки завдання для розрахунку.

4. Присвоїти налаштованому завданню нову назву й зберегти зміни його параметрів.

#### **4.2.1. Уведення в програму параметрів розрахунку концентрації шкідливих речовин**

Після введення інформації в таблиці вихідних даних налаштовуємо параметри розрахунку, що викликаються кнопкою *Задание на расчет* (рис. 11).

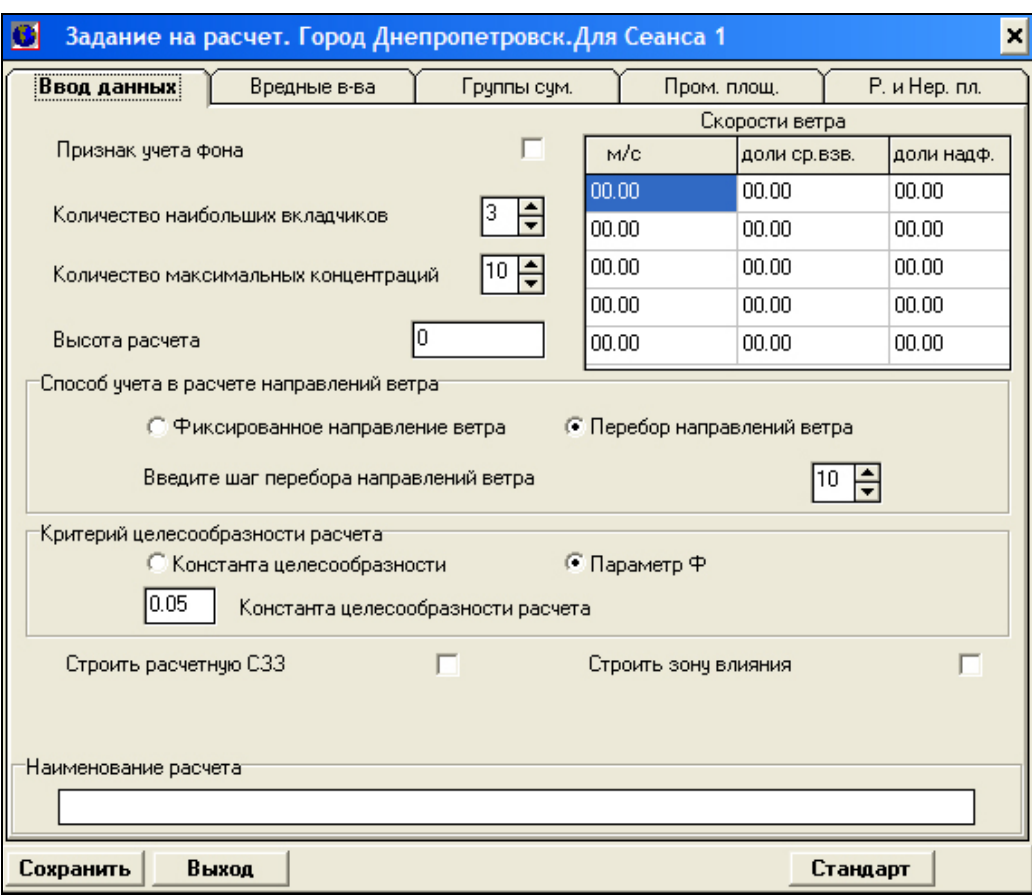

Рис. 11 – Уведення основних параметрів розрахунку забруднення атмосфери

Параметри розрахунку вносяться на кілька вкладок програми.

На вкладці *Ввод данных* користувач визначає, чи варто враховувати фонові концентрації при розрахунку поля забруднення, вказує кількість найбільших активних вкладників-забруднювачів (від 1 до 5), зазначає для якої висоти виконується розрахунок. Поле *Количество максимальных концентраций* використовують для складання списку точок, де спостерігається найвища концентрація досліджуваної речовини на даному розрахунковому майданчику. У поле *Скорости ветра* заносять величини однойменного параметра, заданого в м/с або в частках від його середньозваженої швидкості. В останньому випадку цю величину записують у відносній формі. У названому полі може бути до п'яти значень швидкості вітру.

Якщо в полі *Способ учета в расчете направления ветра* обрати параметр *Фиксированное направление ветра*, та розрахунок буде виконуватися з огляду на заданий (єдиний) напрямок вітру, при якому в даній точці буде найвища концентрація. Вибір параметра програми *Перебор направлений ветра* забезпечує розрахунок у режимі автоматичного пошуку напрямку вітру згідно з алгоритмом, передбаченим програмою.

У полі *Критерий целесообразности расчета* зазначають константу обґрунтованості розрахунку або параметр *Ф*. У першому випадку, розрахунок не проводять, а тоді, коли сума максимальних значень приземної концентрації забруднювача від джерела викиду, поділена на величину ГДК, менша від константи доцільності розрахунку. У другому випадку розрахунок не виконують, якщо сумарна потужність викиду забруднювача із джерела, поділена на ГДК, не перевищує параметра *Ф*, який обчислюється за методикою *ОНД-86*.

За допомогою параметрів *Строить расчетную СЗЗ* і *Строить зону влияния* активуються режими створення санітарно-захисної зони та зони впливу забруднювача відповідно. Розрахункову санітарно-захисну зону використовують для перевірки відповідності так званої нормативної санітарно-захисної зони санітарним вимогам до забруднення атмосферного повітря. Отже, розрахункова санітарно-захисна зона ніби перебуває всередині нормативної.

На вкладках *Вредные в-ва*, *Группы сум.* та *Пром. площ.* записуємо назви вибраних для розрахунку шкідливих речовини, їх групи сумацій та координати промислових майданчиків.

На вкладку *Р. И Нер. Пл.* заносимо параметри розрахункових майданчиків (рис. 12).

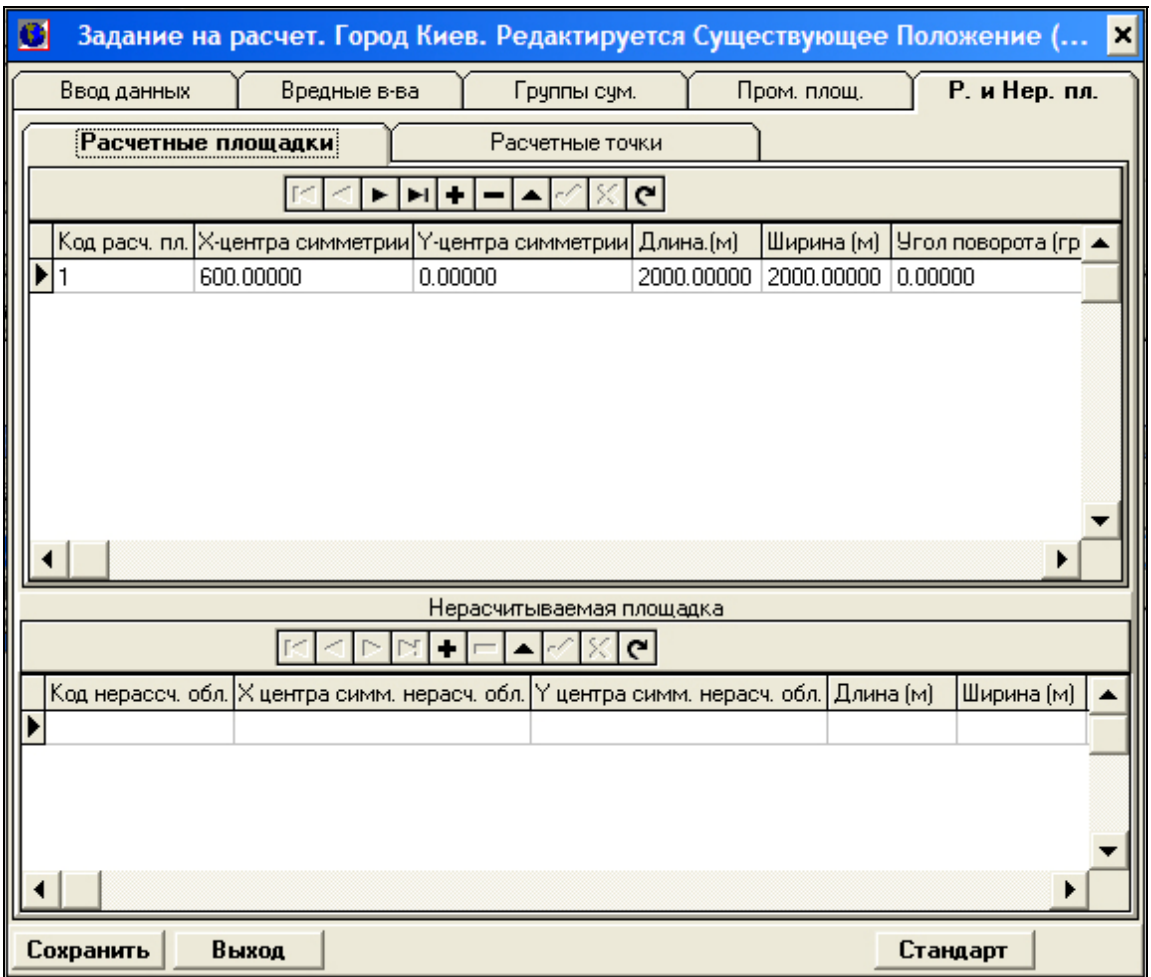

Рис. 12 – Вибір розрахункових і тих, що не підлягають розрахунку, майданчиків

У поле *Код расч. пл.* заносимо число з ряду 1...999, яке відповідає шифру розрахункового майданчика. Загальна кількість таких майданчиків і розрахункових точок не повинна перевищувати 200.

У поля *Х центра симметрии* та *Y центра симметрии* записуємо значення координати *Х* та *Y* відповідно центру симетрії розрахункового майданчика в метрах, що задається в основній системі координат.

У поля *Длина* та *Ширина* заносять значення однойменних параметрів розрахункового майданчика в метрах. За довжину останнього приймають його нижню сторону, що утворює гострий кут з віссю *ОХ*. У поле *Угол поворота* вносять значення цього параметра (в градусах) як результат його утворення між додатною піввіссю *ОХ* основної системи координат і лінією довжини розрахункового майданчика. Відлік починають від осі *ОХ* проти годинникової стрілки. У поля *Шаг по оси ОХ* та *Шаг по оси OY* проставляється величина кроку замірів в метрах відповідно до названих осей. Рекомендовано, щоб ці величини були кратними довжині й ширині розрахункового майданчика. У полі *Особые требования* вказуємо ознаки особливих вимог до чистоти атмосферного повітря в зоні даною розрахункового майданчика. Якщо таких не існує, то в цьому полі проставляють 0, а в протилежному випадку 1.

У полі *Расчетные точки* додатково задають ті з них, що будуть підлягати розрахунку. Ці точки можуть перебувати і поза зоною розрахункових майданчиків. Для автоматичного їх розміщення на межі нормативної санітарнозахисної зони необхідно натиснути кнопку *+ на границе НСЗЗ.*

Після внесення всіх параметрів розрахунку забруднення атмосфери унаслідок шкідливих викидів натискаємо кнопку *Выход.*

#### **Контрольні питання**

1. У чому полягає різниця між нормативною й розрахунковою санітарнозахисною зонами підприємства та яким чином їхні параметри вносяться в програму?

2. Поясніть, як визначається середня величина швидкості вітру.

3. Покажіть порядок внесення в програму додаткових розрахункових точок для обчислення приземних концентрацій забруднювачів.

4. Поясніть, як задаються параметри розрахунку з урахуванням фонових концентрацій забруднювачів.

5. Поясніть, що являє собою розрахунковий майданчик, який порядок внесення його характеристик.

#### **4.3. Практична робота № 3**

**Тема:** Виконання розрахунку параметрів забруднення атмосфери та складання звіту за його результатами.

**Мета роботи:** Скласти звіт за результатами розрахунків параметрів забруднення атмосфери певним підприємством.

#### **Послідовність виконання завдань:**

1. Користуючись базою даних і параметрами розрахунку, уведеними в ній у ході виконання попередніх робот, виконати новий розрахунок забруднення атмосфери.

2. Узгодити результати звітів розрахунку максимальних приземних концентрацій забруднювачів із даними всіх наведених вище таблиць.

3. Зберегти отриманий звіт і конвертувати його у файл формату .*pdf*.

### **4.3.1. Створення звіту й візуалізація результатів розрахунку забруднення атмосфери**

З метою виконання розрахунку елементів впливу промислового об'єкта на забруднення атмосфери з головного меню програми викликаємо піктограму *Расчет* (рис. 13).

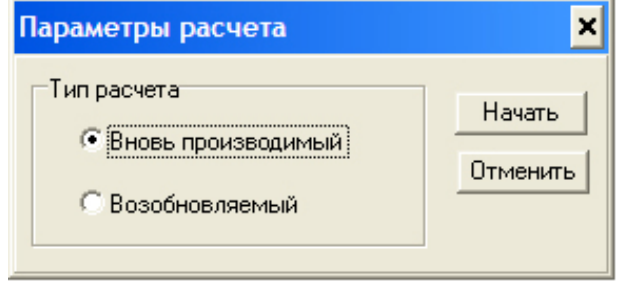

Рис. 13 – Вибір типу розрахунку

Якщо в полі *Тип расчета* обрати параметр *Вновь производимый*, то буде виконано новий розрахунок або перерахунок призупиненого раніше розрахунку. Параметр *Возобновляемый* використовують, щоб продовжити призупинений розрахунок.

Після виконання програмою розрахунку переходимо до візуалізації його елементів. Для створення звіту з головного меню програми натискаємо лівою кнопкою миші на піктограму *Генерация общего отчета.* (рис. 14).

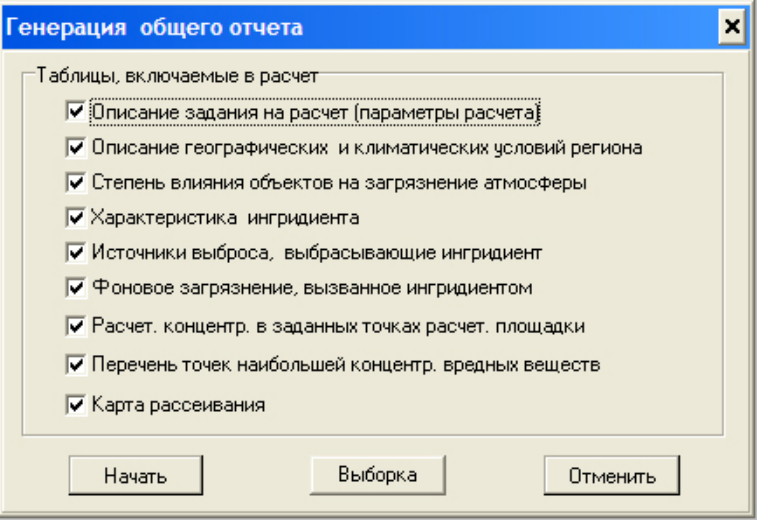

Рис. 14 – Налаштування параметрів звіту

В однойменному вікні, котре при цьому з'явилось, зазначаємо, які дані слід включити до звіту. Використовуючи кнопку *Выборка*, можна додатково обрати розрахункові майданчики, речовини та їх групи сумацій, що увійдуть у звіт, а також, скориставшись командами з меню програми *Опции/Выбор язика*, визначаємо, якою мовою буде написано звіт*.* Після вибору параметрів звіту натискаємо кнопку *Начать*.

Для налаштування параметрів сторінок звіту, заходимо в меню *Опции/Установки печати/Установки страницы* (рис. 15).

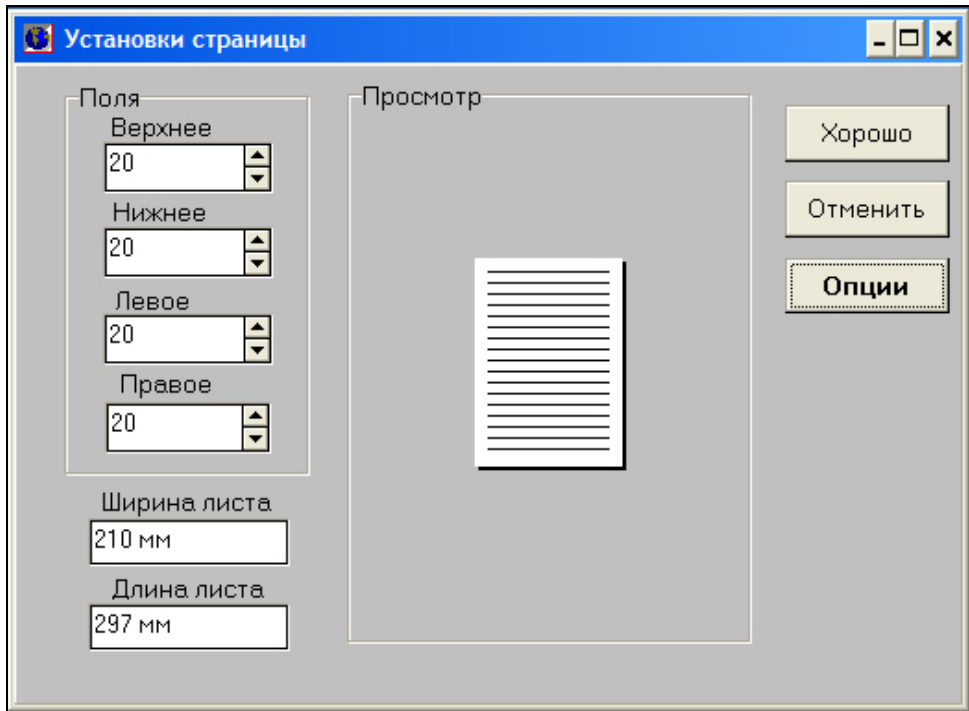

Рис. 15 – Налаштування параметрів сторінки звіту

Щоб налаштувати параметри роботи принтера, заходимо в меню *Опции/Установки печати/Установки принтера* (рис. 16).

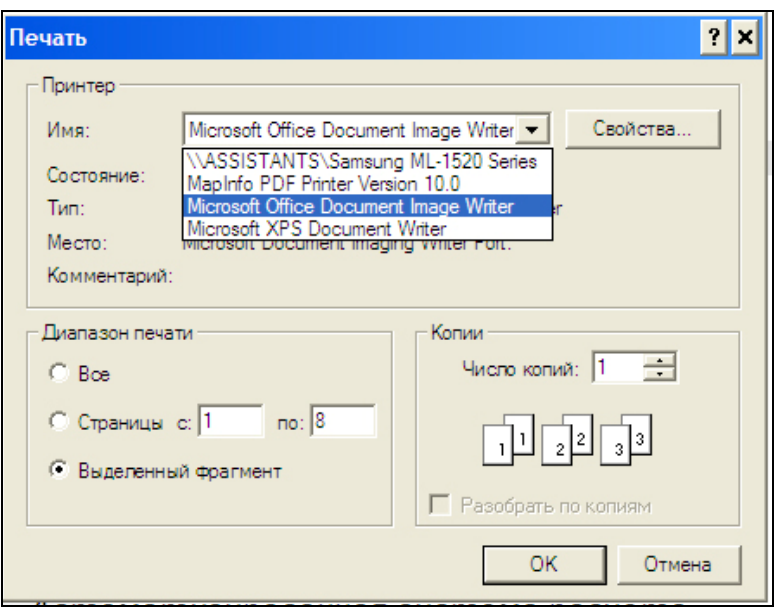

Рис. 16 – Налаштування параметрів друку тексту звіту

З наданого цим меню переліку *Имя*: вибираємо потрібний принтер або формат файлу експорту даних звіту, це може бути, наприклад *PDF*, *Microsoft Office Document Image Writer*. Скориставшись кнопкою *OK*, здійснюємо друк тексту.

## **Контрольні питання**

1. Перелічіть, дані яких таблиць мають входити до звіту про результати обчислень забруднення атмосфери?

2. Яким чином у програмі можна вибрати мову звіту?

3. Опишіть послідовність експорту тексту звіту у формат .*pdf*.

## **4.4. Практична робота № 4**

**Тема:** Візуалізація результатів розрахунку забруднення атмосфери та робота з електронними картами *EolMap*.

**Мета роботи:** Підготувати електрону карту до візуалізації результатів розрахунку забруднення атмосфери шкідливими викидами.

1. За допомогою підпрограми *EolMap* прив'язати аерофотознімок району розташування підприємства до результатів розрахунку ізоліній концентрації шкідливих речовин від обраних джерел забруднення.

2. Зберегти створену електронну карту з візуалізацією розсіювання забруднювачів в атмосфері на досліджуваній території та виконати експорт її зображення у файл із растровим форматом (*.bmp*, *.jpg* та ін.).

#### **4.4.1. Порядок роботи з електронними картами** *EolMap*

Програма *EOL2000h* дозволяє використовувати наявну в ній топографічну основу для побудованих у програмі карт. Файл топооснови має бути переведено у формат *.bmp*, *.ico* або *.wmf*. Зазвичай це скановані чи конвертовані з інших форматів генеральні плани підприємств або аерофотознімки.

Для коректного розміщення файлу топоснови необхідно встановити масштабне співвідношення між піксельними та метричними координатами. Якщо топоосновою слугує аерофотознімок, отриманий за допомогою програми *Google Earth*, то виконуємо такі дії:

1. Знаходимо потрібний аерофотознімок через провідник Windows, та виділивши його натисканням правої кнопки миші викликаємо пункт контекстного меню *Свойства.* На вкладці *Сводка* знаходимо потрібні нам параметри: *Ширина, Высота, Разрешение* (див. рис. 17).

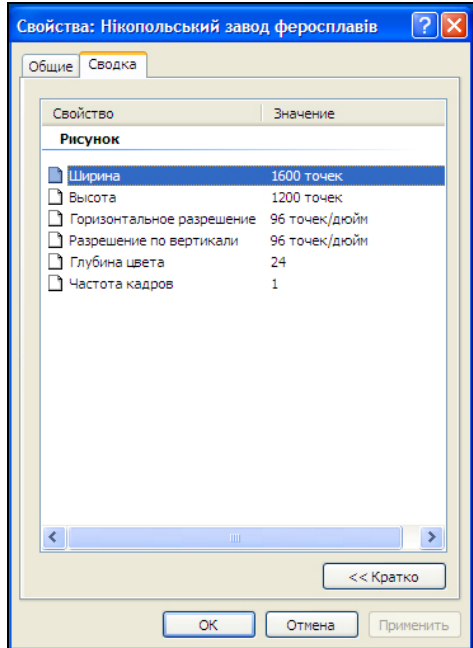

Рис. 17 – Перегляд параметрів аерофотознімка для його візуалізації

 2. Для подальшої роботи із зображенням викликаємо підпрограму *EolMap*, скориставшись пікторамою *Карта* головного меню програми *EOL2000h*. Для створення тематичних шарів зображення у вікні підпрограми *EolMap* відмічаємо напис *Вид\Инспектор слоев.* У переліку шарів обираємо шар *31000 (Топографическая основа)*, а з меню *Объекты* викликаємо елемент *Топографическая карта* двократним натисканням лівої кнопки миші. Викликавши вікно *Инспектор объектов*, у полі *Image* задаємо файл-підкладку таким чином: лівою кнопкою миші натискаємо піктограму **..**, далі у вікні *Picture Editor* натискаємо на кнопку *Load* і знаходимо через вбудований провідник потрібний файл (рис. 18).

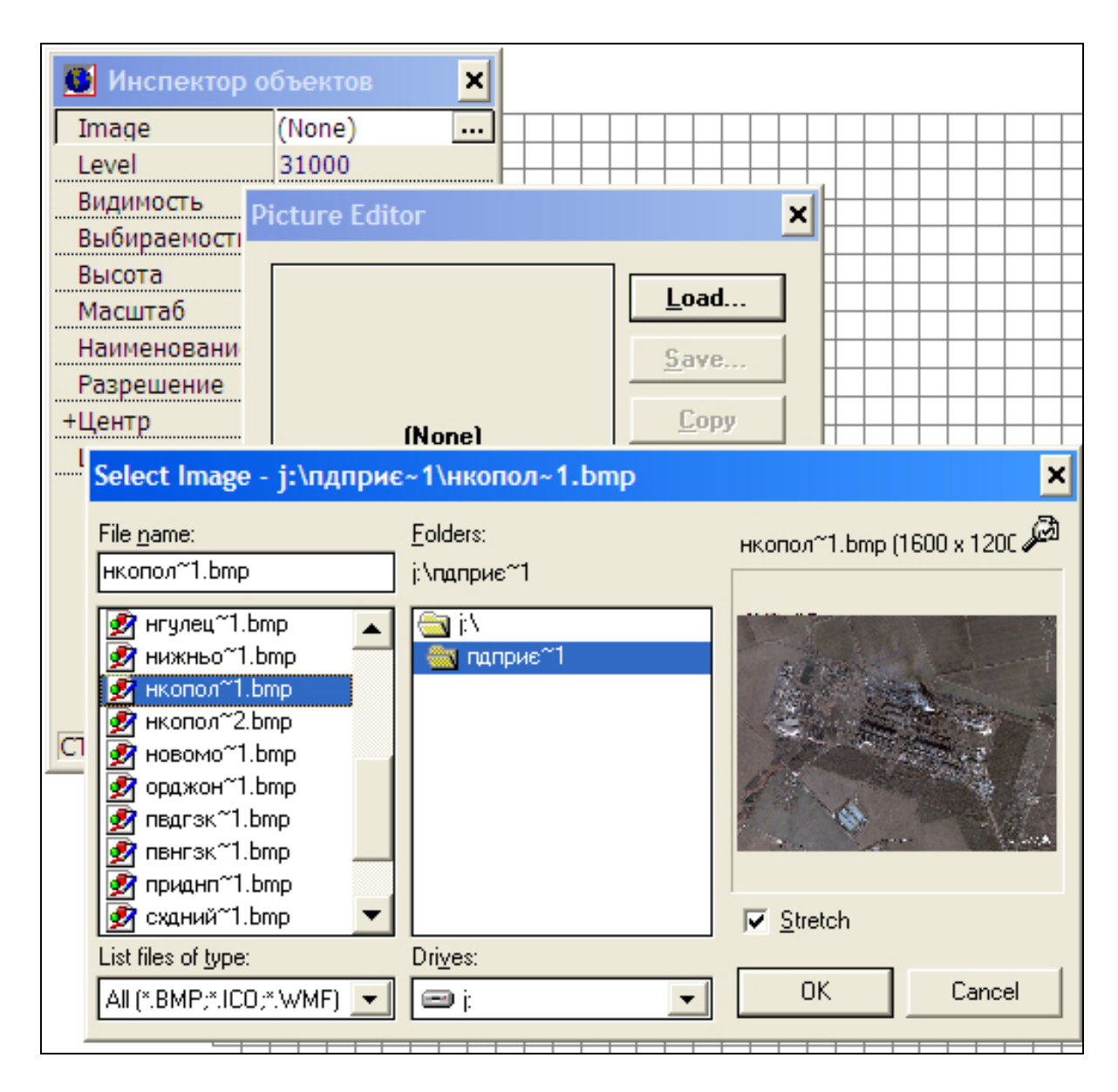

Рис. 18 – Меню вибору файлу для візуалізації аерофотознімка через підпрограму *EolMap*

У нижньому лівому куті фотознімка, що при цьому з'явився, знаходимо масштабну лінійку, поділену на метри (рис. 19). Довжина її завжди дорівнює ¼ ширини аерофотознімки. Таким чином, якщо ширина аерофотознімка дорівнює 1600 піскелів, то довжина лінійки: 1600/4 = 400 пікселів. Відповідно, якщо довжина масштабної лінійки становить 1200 метрів, то 1 піксель зображення буде відповідати такій величині: 1200/400 = 3 метрам реальної території. За таким масштабом аерофотознімок розміром 1600х1200 пікселів буде означати, що довжина (ширина) зображеної на ньому території 1600·3 = 4800 м, а ширина (висота) 1200·3 = 3600 м.

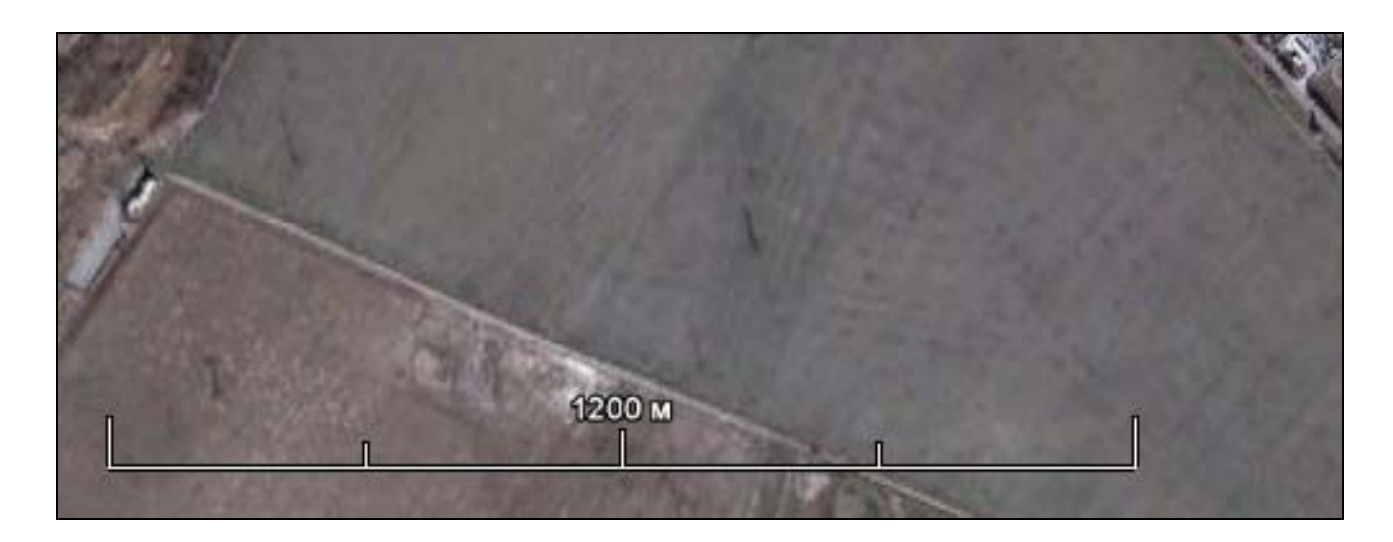

Рис. 19 – Перегляд масштабної лінійки на аерофотознімку досліджуваної території

Після визначення ширини та висоти зображення в метрах вносимо ці величини у відповідні графи вікна *Инспектор объектов*, перевіряємо також роздільну здатність зображення в полі *Разрешение* та записуємо назву об'єкта в поле *Наименование* (рис. 20). Після чого закриваємо вікно *Инспектор объектов*.

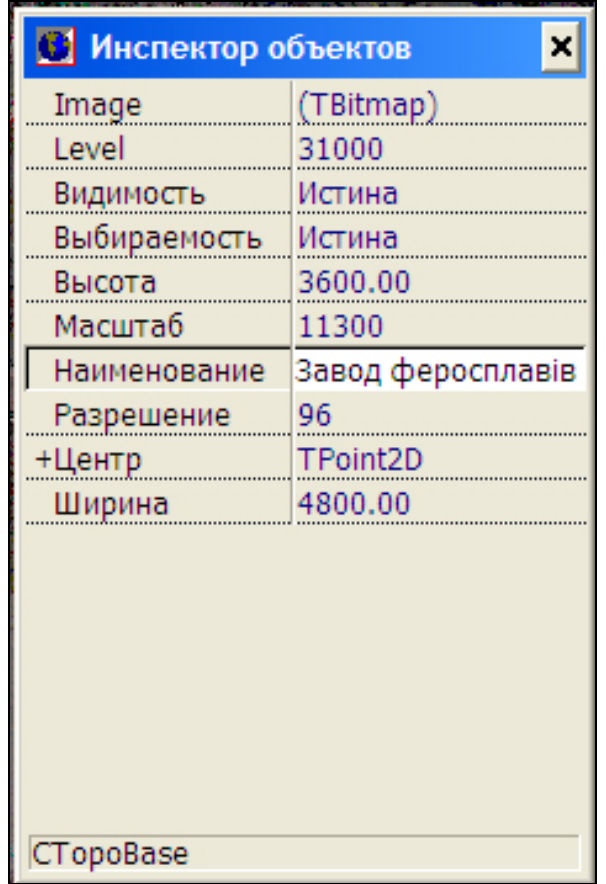

Рис. 20 – Редагування параметрів прив'язки аэрофотознімка

Далі зіставляємо вектори об'єктів на карті *ЕolMap* з відповідними орієнтирами аерофотознімка шляхом утримування лівої кнопки миші та переміщення топооснови (рис. 21).

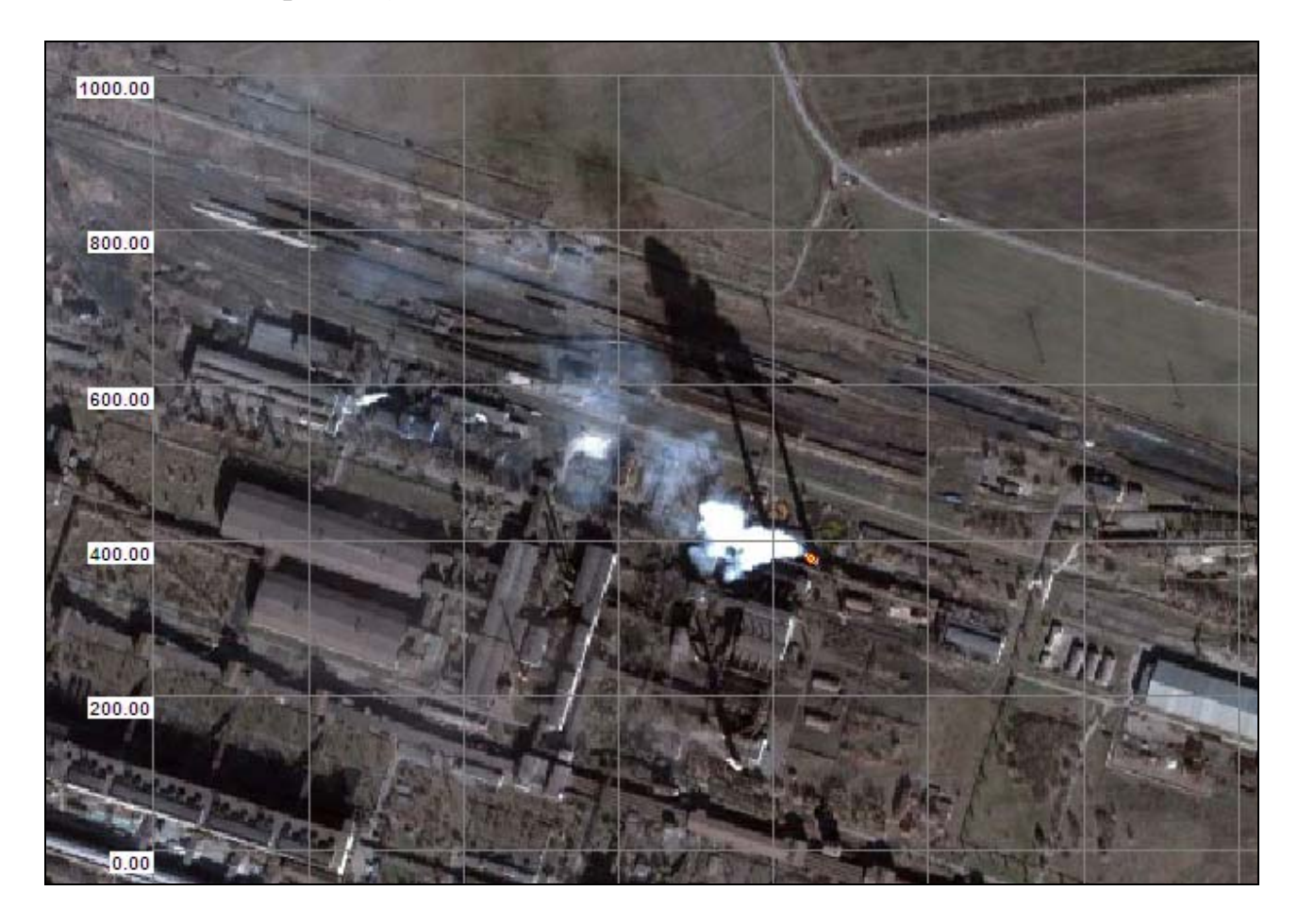

Рис. 21 – Зіставлення топооснови джерела забруднень атмосфери з об'єктами *EolMap*

Правильність визначення масштабу зображення встановлюють шляхом зіставлення масштабної лінійки аерофотознімка із зображенням розрахункового майданчика (рис. 22).

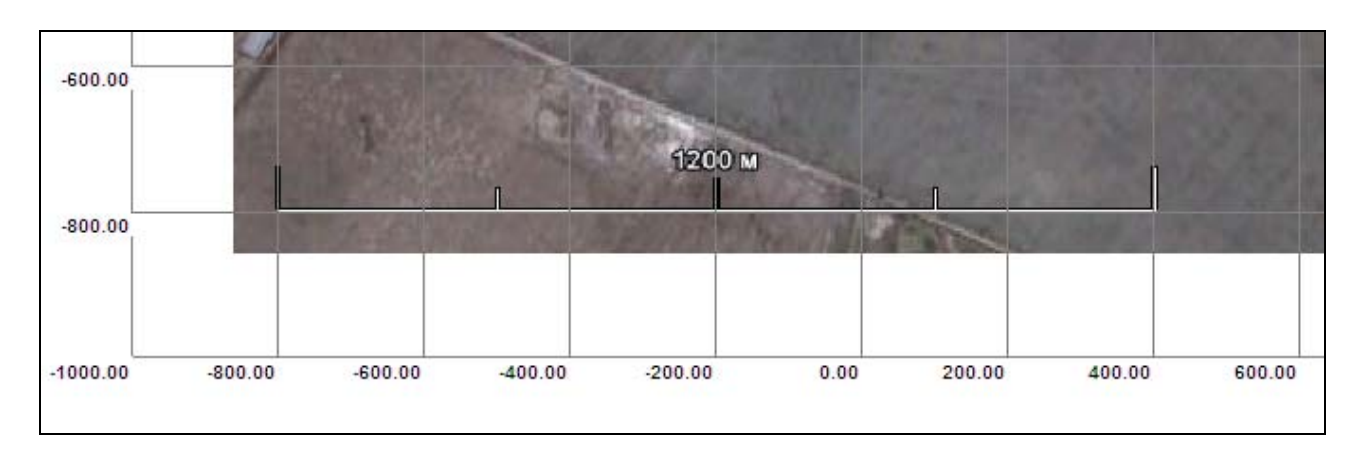

Рис. 22 – Перевірка співвідношень між масштабними лінійками

Для нанесення на карту ізоліній концентрації шкідливих речовин у меню *Результаты расчета* обираемо опцію *Установки* (рис. 23), а щоб більш детально забезпечити зображення ізоліній, змінюємо значення параметра *Коэф-т качества* до 15 – 25.

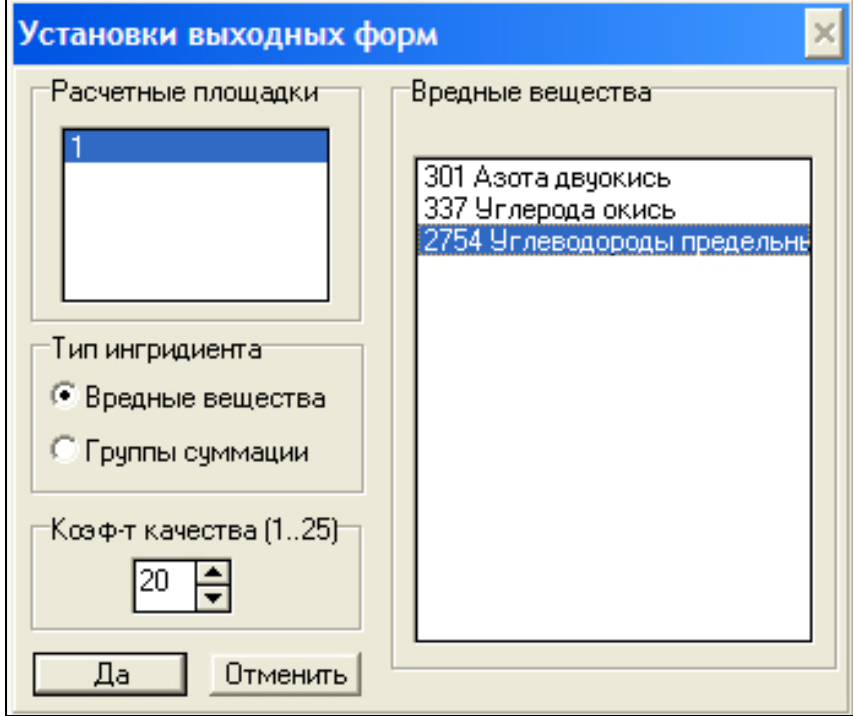

Рис. 23 – Налаштування відображення результатів розрахунків на карті

Щоб виконати ранжування ізоліній концентрації шкідливих речовин за значенням, входимо в меню *Результаты расчета/Уровни концентраций* та окреслюємо межі цього параметра відповідно до кольору ізоліній (рис. 24)

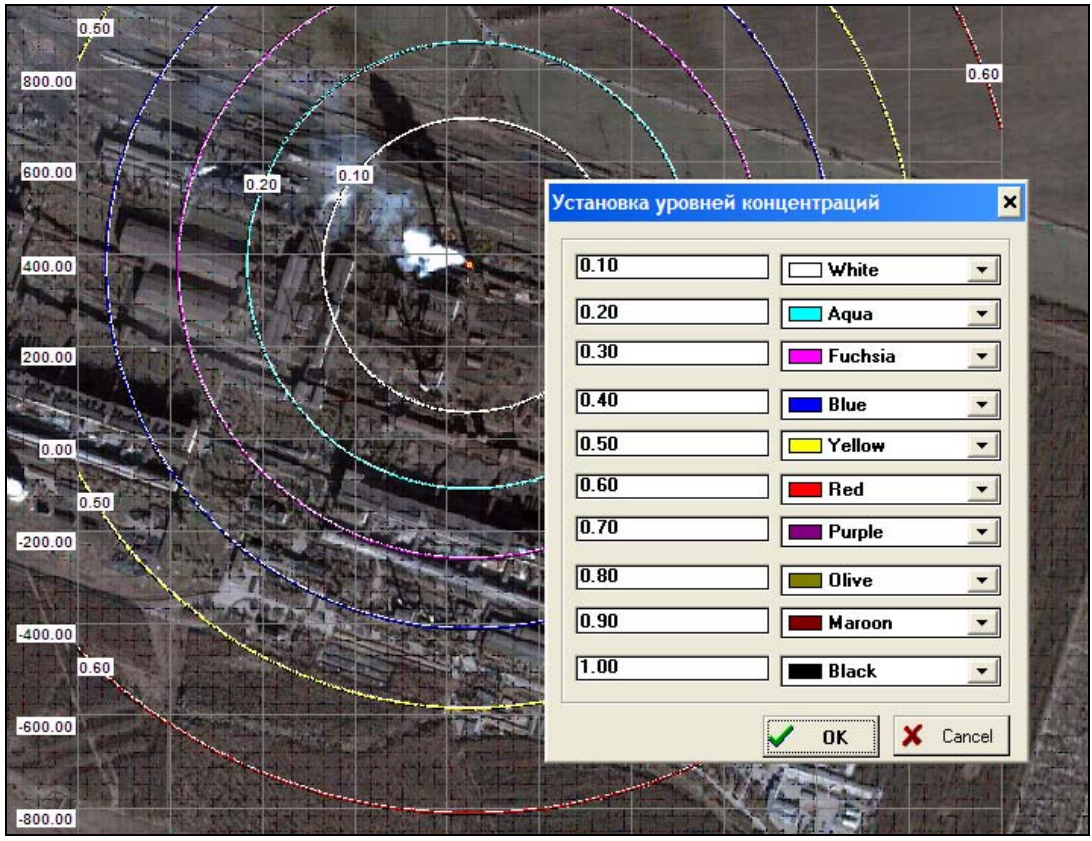

Рис. 24 – Вибір кольорів ізоліній, що відображають різну концентрацію забруднювачів в атмосфері

Для зберігання карти у векторному форматі програми *EolMap* (.*emp*) виконуємо команду *Операции\Сохранить карту*. Щоб експортувати карти у растровий формат, користуємось командою *Результаты расчета\Экспорт в файл*.

#### **Контрольні питання**

1. Поясніть порядок прив'язки даних аерофотознімка до побудованих програмою ізоліній концентрації забруднювачів.

2. У якій послідовності відбувається експорт звіту у формат растрових зображень?

3. Яка послідовність етапів оцінювання впливу роботи підприємства на довкілля?

#### **5. ВИСНОВКИ**

За результатами виконаної роботи студент подає в електронному вигляді звіт із розрахунками розсіювання шкідливих речовин в атмосфері від джерел забруднення підприємства. До звіту окремим файлом додається карта з ізолініями, що побудовані за результатами підсумовування концентрацій шкідливих речовин, а в разі потреби із розрахунками параметрів санітарно-захисної зони навколо джерел забруднення.

У тих випадках, коли площа розрахованої санітарно-захисної зони перевищує площу нормативної, необхідно обґрунтувати заходи щодо зниження викидів в атмосферу забруднювачів, а також визначити за допомогою підпрограми *«Показатель ПДВ»* значення гранично-допустимих викидів шкідливих речовин у певних технологічних та метеорологічних умовах.

## **6. КРИТЕРІЇ ОЦІНЮВАННЯ ПРАКТИКУМУ**

На оцінку **відмінно** заслуговує робота, у якій студент правильно виконав усі розрахунки приземних концентрацій шкідливих речовин та візуалізував їх результати на електронній карті, обґрунтував заходи щодо зниження викидів в атмосферу шкідливих речовин, а також встановив значення граничнодопустимих викидів за різних технологічних і метеорологічних умов.

За виконання практикуму ставиться оцінка **добре**, якщо студент правильно розрахував приземні концентрації шкідливих речовин та візуалізував результати розрахунку на електронній карті.

Оцінку **задовільно** виставляють за роботу, у якій виконано всі розрахунки приземних концентрацій, але при відображенні результатів на електронній карті спостерігаються неточності у визначенні системи координат розміщення джерел забруднень, зображених на аерофотознімку території підприємства.

### **ПЕРЕЛІК РЕКОМЕНДОВАНОЇ ЛІТЕРАТУРИ**

1. СВО НГУ НМЗ-05. Нормативно-методичне забезпечення навчального процесу [Текст] / В.О. Салов, Т.В. Журавльова, О.М. Кузьменко. – Д.: Національний гірничий університет, 2005. – 138 с.

2. ДСТУ 3008-95. Документація. Звіти у сфері науки і техніки. Структура і правила оформлення [Текст]. – К.: Держстандарт України, 1995. – 38 с.

3. Методика расчета концентрации в атмосферном воздухе вредных веществ, содержащихся в выбросах предприятий: ОНД-86 [Текст] / Госкомгидромет. – Изд. офиц. – Л.: Гидрометеоиздат, 1987. – 94 с.

4. Клименко, М.О. Моніторинг довкілля [Текст]: підручник / М.О. Клименко, А.М. Прищепа, Н.М. Вознюк. – К.: Академія, 2006. – 2006. – 326 с.

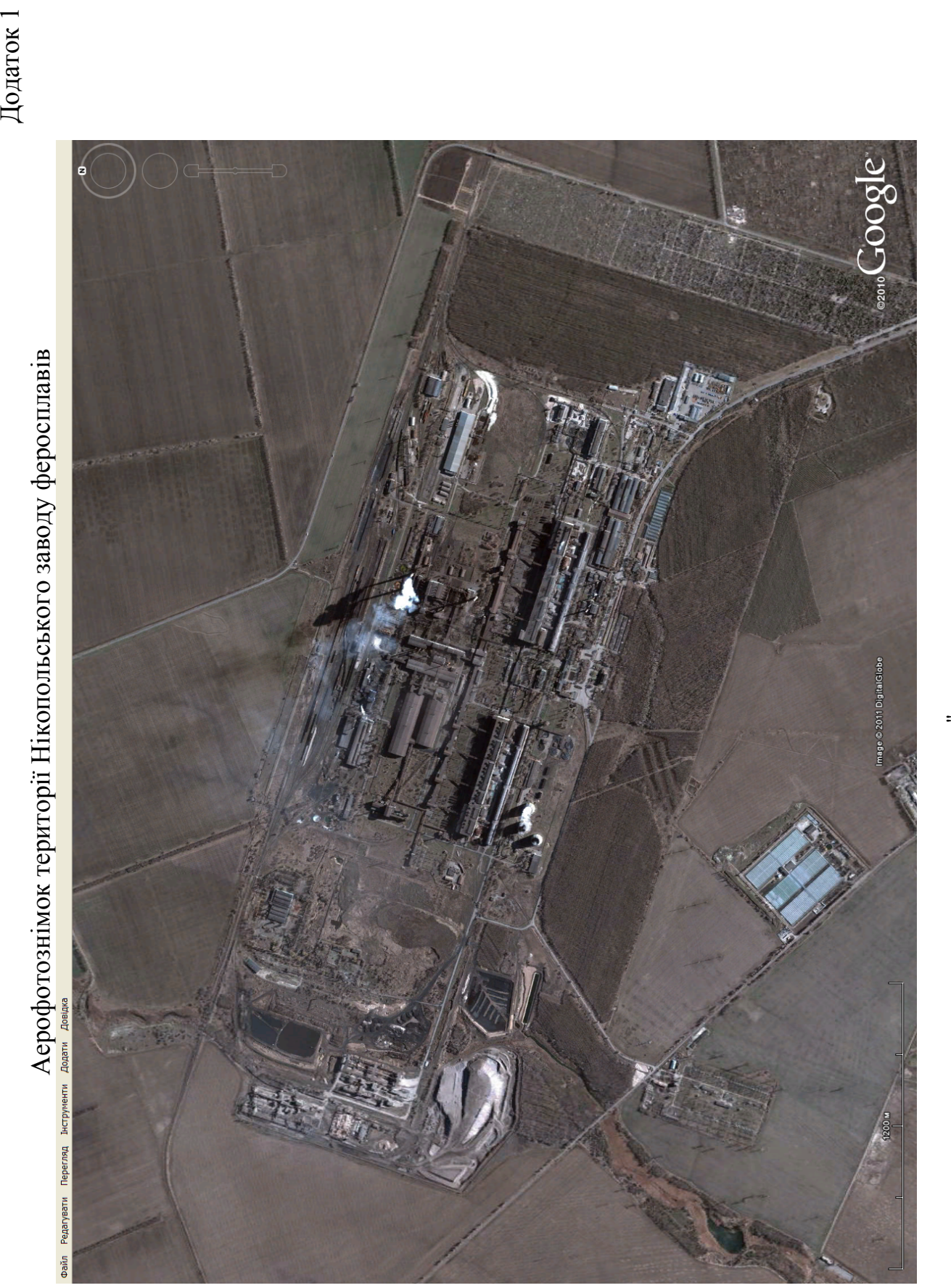

Аерофотознімок території Нікопольського заводу феросплавів

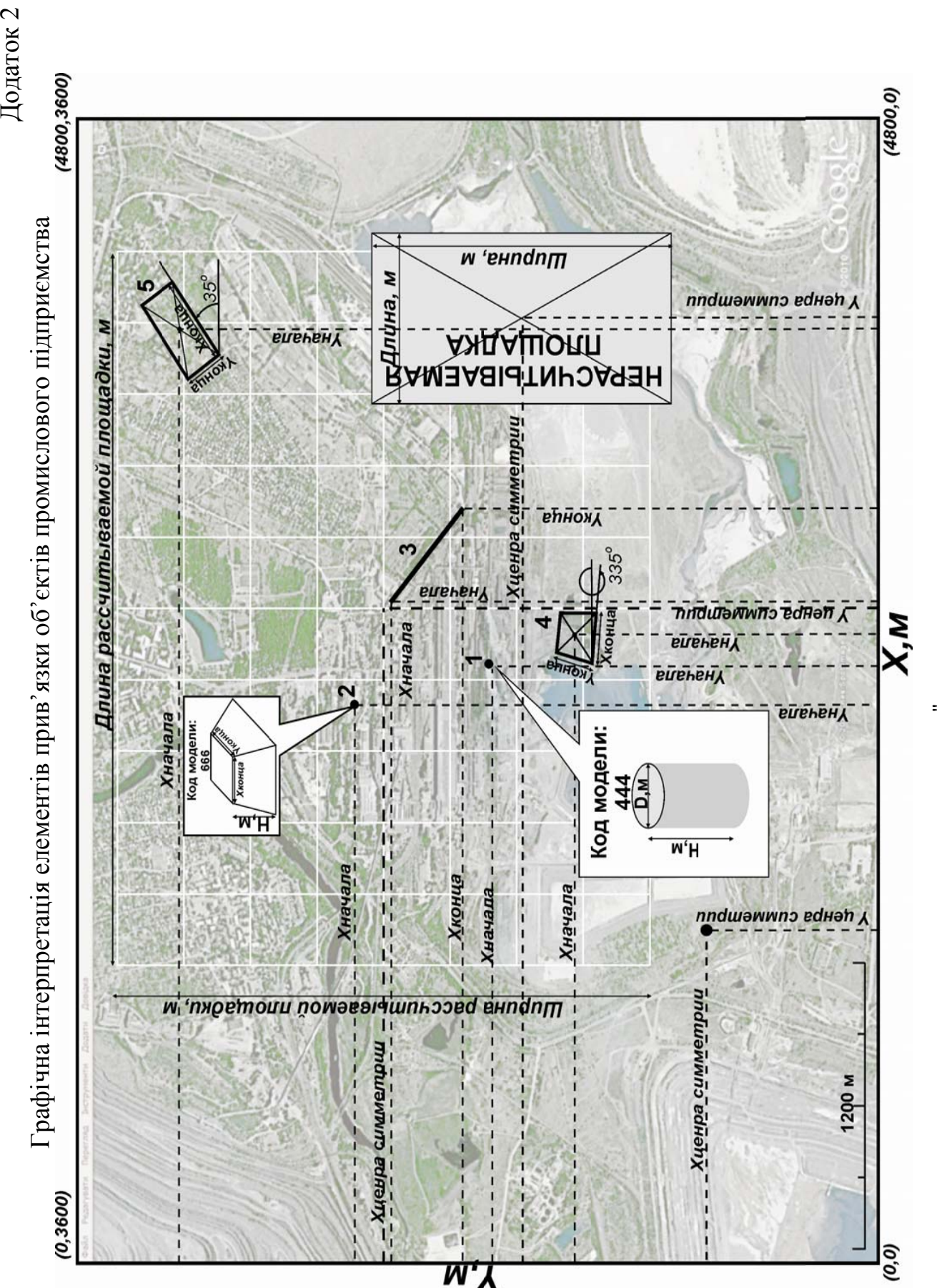

# **ЗМІСТ**

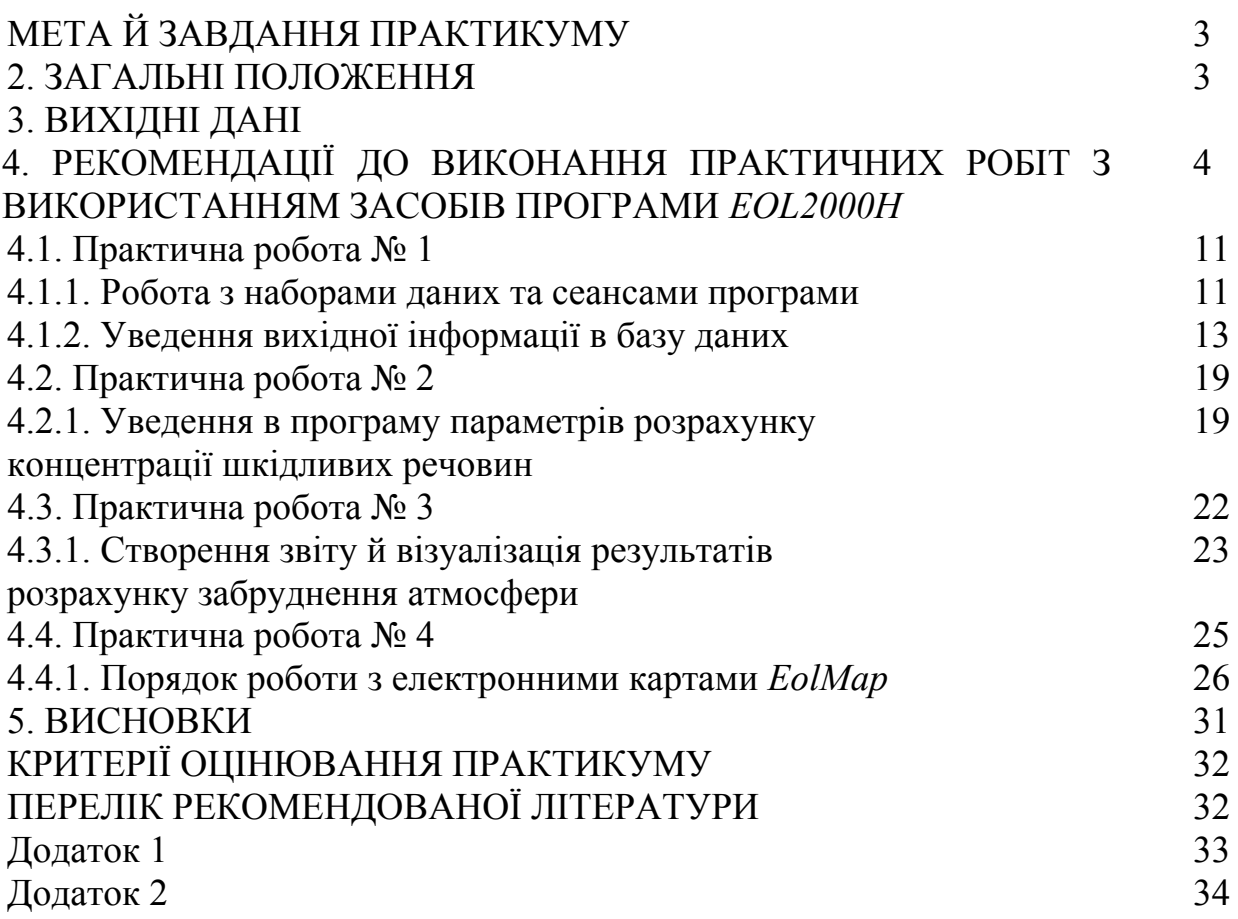

**Горова** Алла Іванівна **Колесник** Валерій Євгенович **Бучавий** Юрій Володимирович

## МОДЕЛЮВАННЯ ЕКОЛОГІЧНИХ СИСТЕМ І ПРОЦЕСІВ. МЕТОДИЧНІ РЕКОМЕНДАЦІЇ ДО ВИКОНАННЯ КУРСОВОЇ РОБОТИ СТУДЕНТАМИ СПЕЦІАЛЬНОСТІ 7.04010601 ЕКОЛОГІЯ ТА ОХОРОНА НАВКОЛИШНЬОГО СЕРЕДОВИЩА

Редактор О.Н. Ільченко

Підписано до друку 21.01.2012. Формат 30 х 42/4. Папір офсет. Ризографія. Ум. друк. арк. 1,9. Обл.-вид. арк. 2,3. Тираж 100 пр. Зам. №

ДВНЗ «Національний гірничий університет» 49027, м. Дніпропетровськ, просп. К. Маркса, 19.